# 行动扫描仪

# 使用手册

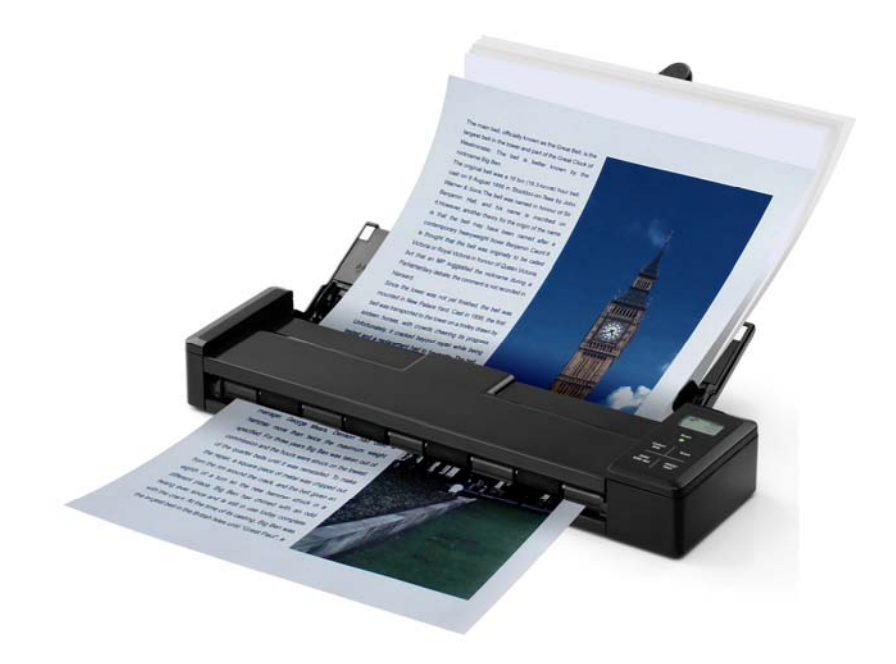

**Regulatory model: FF-1301S** 

# **Avision Inc.**

manual-cs-250-0828-E-micube-v300

#### 商标

Microsoft 是微软公司的美国注册商标。

Windows 和 Windows XP, Windows Vista, Windows 7, Windows 8 是微软公司的美国注册商标。 IBM, IBM PC 是国际商务机器公司的注册商标。

本文中其它厂牌和产品名称皆为各相关厂商的商标或注册商标。

#### 著作权

版权所有,未经虹光公司授权,不得将本文内容以任何形式复制、改编、或翻译成任何文字。

本产品扫描的题材,受政府法律及复制权等其它法规的保护,客户应遵守相关法令。

#### 保证

本书内容若有更动,虹光公司将不另行通知。

虹光公司对本文件内容不做任何保证,包括(并不限于)对某项特殊目的的适用性的隐含保证。

对因此造成的错误,或因装修、效能或本产品使用上造成的不固定或严重损害,虹光公司不负任何责任。

#### 重要须知!

本产品扫描或复制的题材,受政府法律及复制权等其它法规的保护,客户应遵守相关法令。

#### 复印某些文件是非法行为

以下是一些可能违法的文件复印:

- 银行票据或支票。
- 邮资文件或邮票。
- 未经同意使用且有版权的数据或商标。

以上仅举数例,并非完全的题材,如有疑问请洽法务单位。

#### 废弃设备之处理

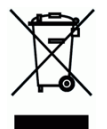

产品或产品包装上如果出现这个符号,表示该产品不应当和您的其它家居废弃物 一起处理。您应当负责将 这类废弃的设备拿到回收废弃电子和电气设备的指定收集点,交给他们处理。 设备报废时应对废弃的设备 进行分开收集及回收,这样做将有助于保护自然资源以及确保回收方式有助于保护人类的健康及环境。有关 您可以在何地处置废弃设备以便回收的详细信息,请与当地的主管部门、家居废弃物处理服务机构联系,或 与出售该产品的商家联系。

#### 聯邦通信委员会 **(FCC)** 符合性信息声明

此项设备已经测试,并确认其符合FCC法规Part 15之Class B 数字装置的规定。这些限制的设计旨在提供 合理的防护,避免此设备在居家安装时所产生之有害干扰。此设备会产生、使用,并放射无线电波频率能 源,而且,如果未依照说明手册安装及使用,可能会对无线通讯造成有害的干扰。但是,并不保证特别的安 装不会发生干扰。 如果透过关闭和开启设备确认此设备对无线电或电视接收造成有害干扰,使用者可以下 列一种或多种方式修正干扰:

- 为接收天线重新调整方向再重新安置。
- 增加设备和接收器之间的分隔。
- 将设备连接到与接收器不同电路上的插座。
- 咨询经销商或经验丰富的无线电/电视技术人员以获得其它建议。

对于由于使用推荐电缆之外的其它电缆或由于未经授权更改或修改设备造成的任何电台或电视干扰,厂商不 承担责任。未经授权的更改或修改可能会使用户失去操作此设备的权利。

# CE

### 欧盟 **(EC)** 符合性声明

本产品标示CE标志说明符合下列EU指令

- 低电压指令 2006/95/EC
- 电磁兼容性指令 2004/108/EC
- 欧盟电子电机设备使用某些危害物质限制指令 2011/65/EU

本产品的CE符合性需搭配虹光所提供有CE标志的电源供应器。

此产品满足EN55022的 B 类限制条件、EN 55024的EMC要求、EN60950的安全要求以及欧盟电子电机 设备使用某些危害物质限制要求 EN50581。

\*本产品属于第一级 LED 产品。

# 使用锂离子电池警告及注意事项

### 警告**:**

危险警告:为防止电池可能发生泄漏,发热,爆炸,请注意以下预防措施:

- 严禁将电池浸入海水或水中,保存不用时,应放置在阴凉干燥的环境中。
- 禁止将电池在热高温源(如火、加热器)旁等使用、留置或丢入。
- 充电时请选用锂离子电池专用充电器。
- 严禁颠倒正负极使用电池。
- 严禁将电池直接接入电源插座。
- 禁止用金属直接连接电池正负极短路,任何时候禁止短路电芯,它会导致电芯严重损坏。
- 禁止将电池与金属,如发夹,项链等一起运输或贮存。
- 禁止敲击或抛掷,踩踏电池等。
- 禁止直接焊接电池和用钉子或其它利器刺穿电池。
- 禁止与液态锂离子或不同型号的聚合物锂电池混合使用。
- 禁止使用已损坏的电芯。
- 禁止弯折顶封边,禁止打开或破坏折边,禁止导折电芯折边底部。
- 禁止坠落、冲击、弯折电芯。
- 电池外壳设计和包装禁止损伤电池。
- 在任何情况下不得拆卸电芯。
- 更换电芯应由电芯供货商或设备供货商完成,用户不得自行更换。
- 电池应远离小孩。
- 导电组件与电池两侧封边接触必须绝缘。

小心**:** 

- 如果电池的型号不正确可能有爆炸的危险。
- 请按照使用地区的法规来处理不要用的电池。
- 仅在使用本产品时使用电池。
- 在温度 0°C to 40°C 的情况下,保存电池。
- 禁止在高温下(直热的阳光下或很热的汽车中)使用或放置电池,否则可能会引起电池过 热,起火或功能失效,寿命减短。
- 禁止在强静电和强磁场的地方使用,否则易破坏电池安全保护装置,带来不安全的隐患。
- 如果电池发生泄漏,电解液进入眼睛,请不要揉擦,应用清水冲洗眼睛,并立即送医治 疗,否则会伤害眼睛。
- 如果电池发出异味、发热、变色、变形或使用、贮存、充电过程中出现任何异常现象,立 即将电池从装置或充电器中移除并停用。
- 如果电池弄脏,使用前应用干布抹净,否则可能会导致接触不良功能失效。
- 废弃之电池应用绝缘纸包住电极,以防止起火、爆炸。

本产品是否适用于高海拔和热带地区使用,需视与之匹配的计算机或供电设备(如:适配器)是否满足高海拔和 热带地区要求。

若设备标示有下列的警告标识表示:

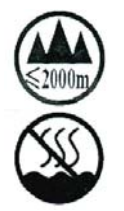

"仅适用于在海拔 2000m 以下地区使用"

"仅适用于在非热带气候条件下使用"

# 目录

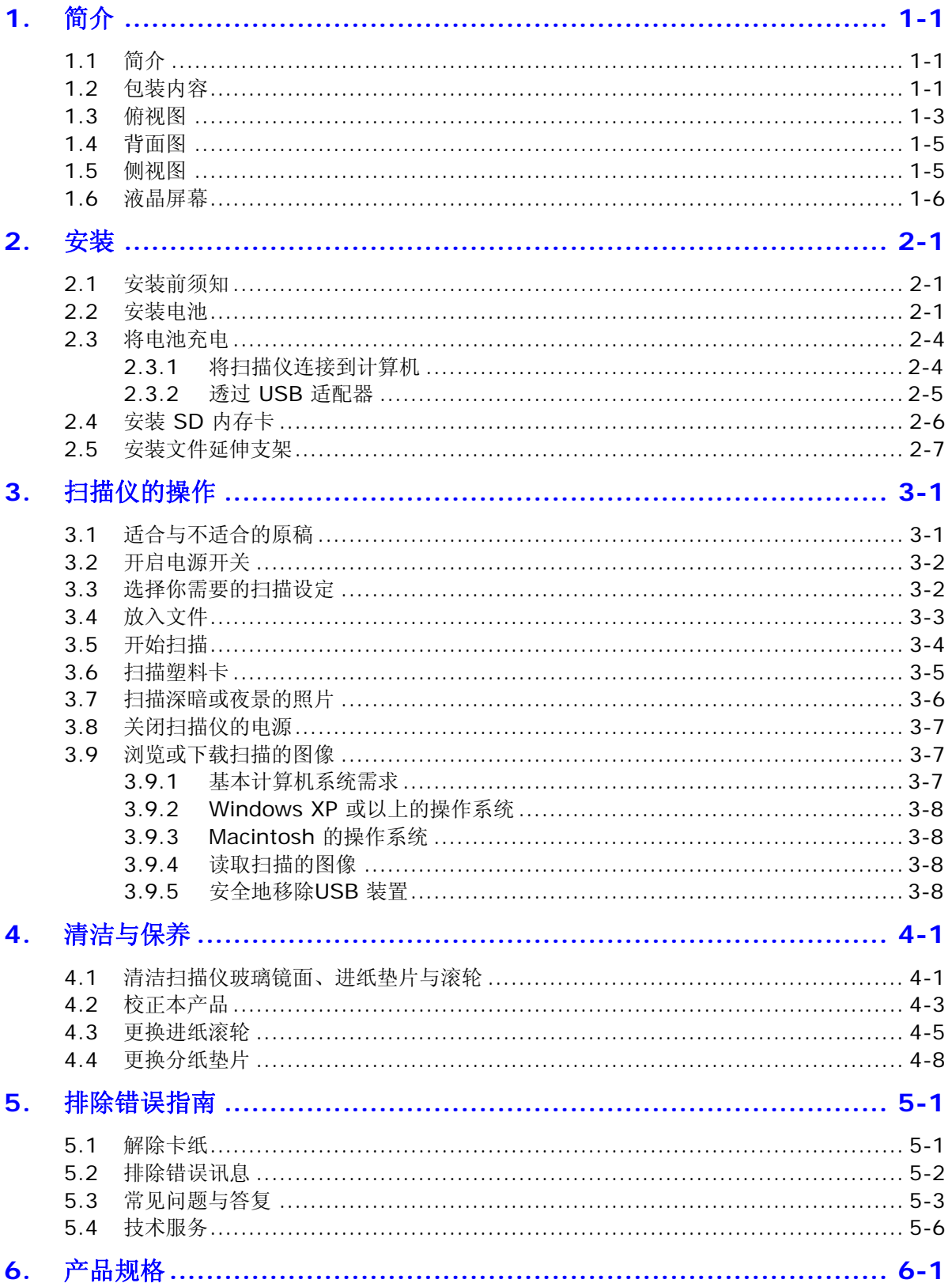

# <span id="page-6-0"></span>**1.** 简介

# <span id="page-6-1"></span>**1.1** 简介

恭喜你拥有一台虹光个人文件扫描仪。透过本扫描仪,你可以不用连接计算机、也不需要电源线,只要将文 件、名片、或照片插入扫描仪后,再按[扫描]键,扫描立刻进行。你可以将图像储存在扫描仪内建的记忆中 *(*如果没有插入内存卡的话*)*,或者你也可以插入内存卡来扩充储存的空间。要浏览或下载扫描的图像,你可 以将SD内存卡取下来,插入卡片阅读机中;或是用USB 连接线将本产品与你的计算机连接起来,从计算机 中读取你的图像。

在你安装及使用本产品前,请花几分钟的时间阅读本手册。本手册提供你正确的安装、使用及保养方 式。你可以参考以下的包装明细来验收所有的配件。若您收到的项目不齐全,请立即洽寻当地的经销 商。

# <span id="page-6-2"></span>**1.2** 包装内容

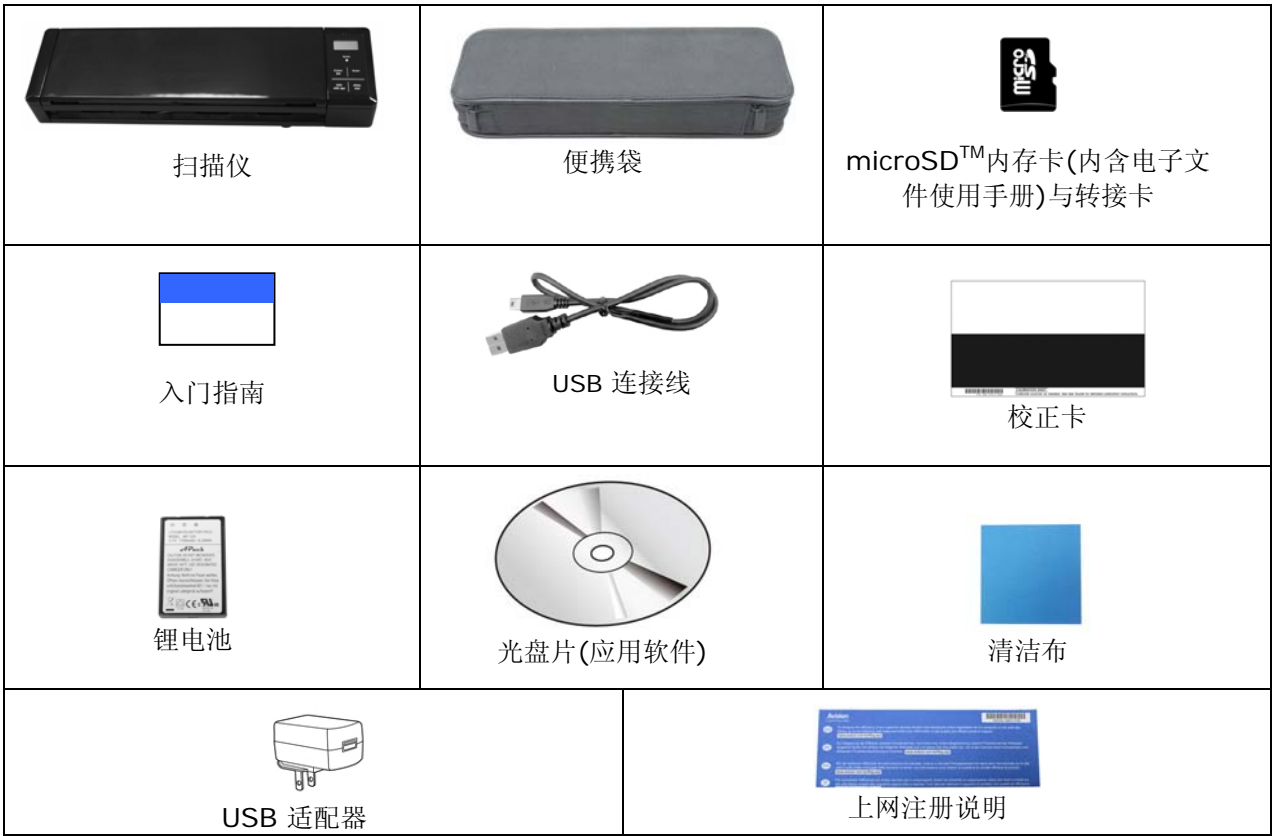

#### 注意事项**:**

- **1.** 务必使用随机附赠的USB适配器或锂电池。 使用其它的适配器或电池可能会造成系统的损害而使机台 的保修失效。
- **2.** 请妥善保留扫描仪的外箱及所有包装材料,以便将来搬运时可以用上。
- **3.** 请莅临虹光官方网站 [www.avision.com](http://www.avision.com/) 来注册你的产品,以获得更完善的服务。

# <span id="page-8-0"></span>**1.3** 俯视图

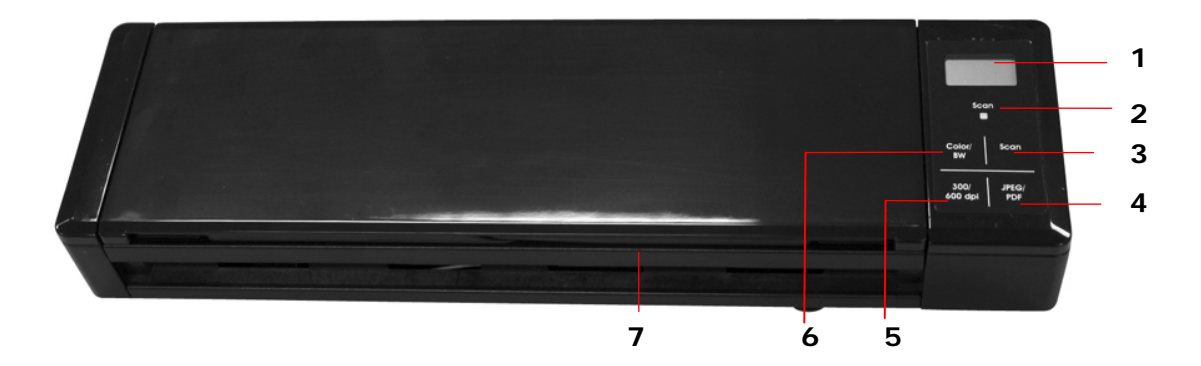

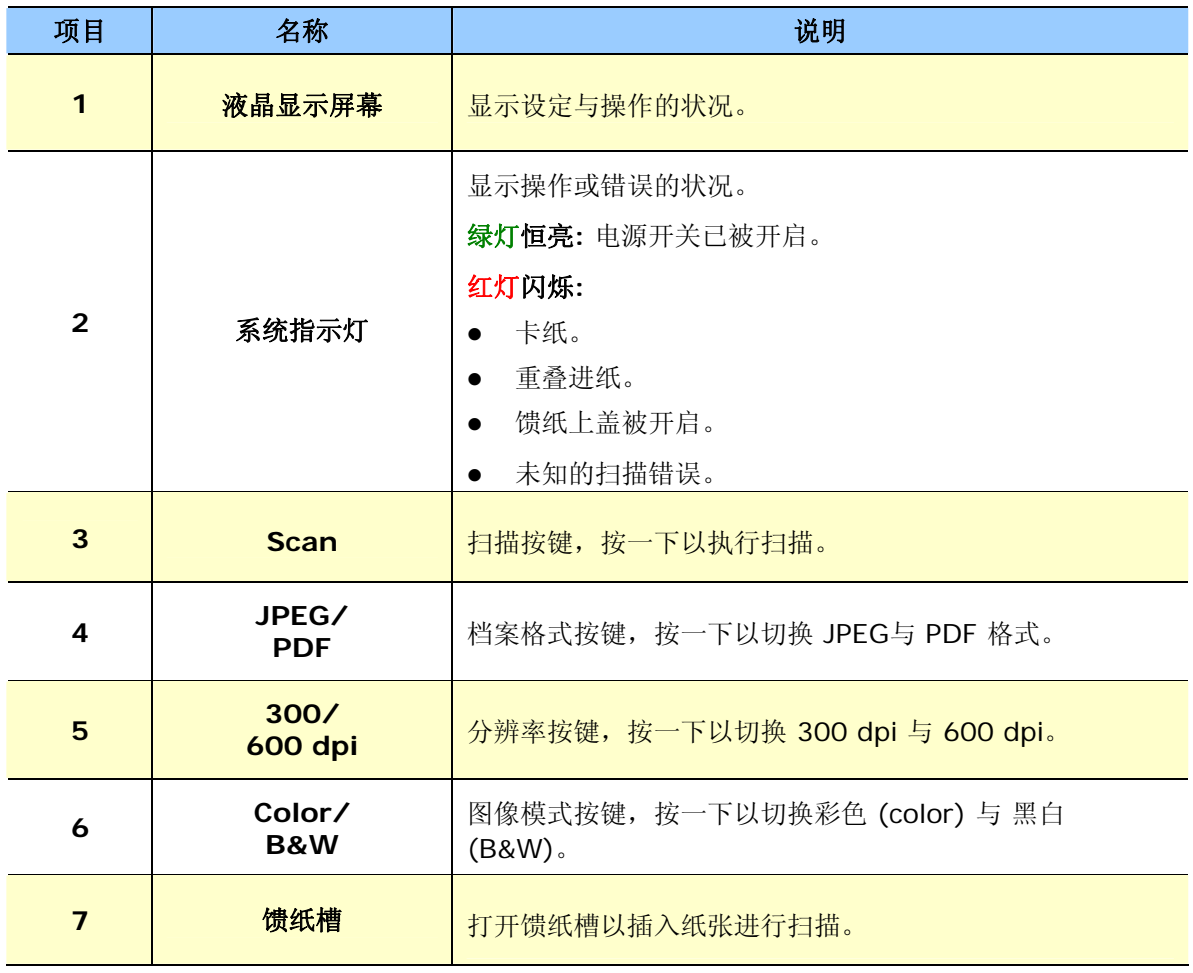

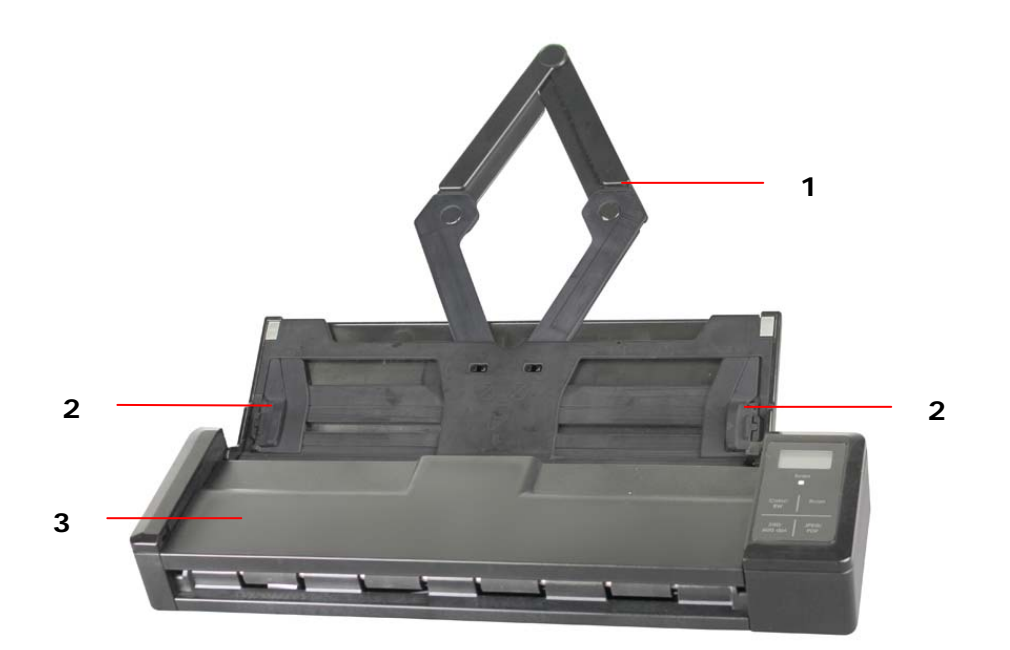

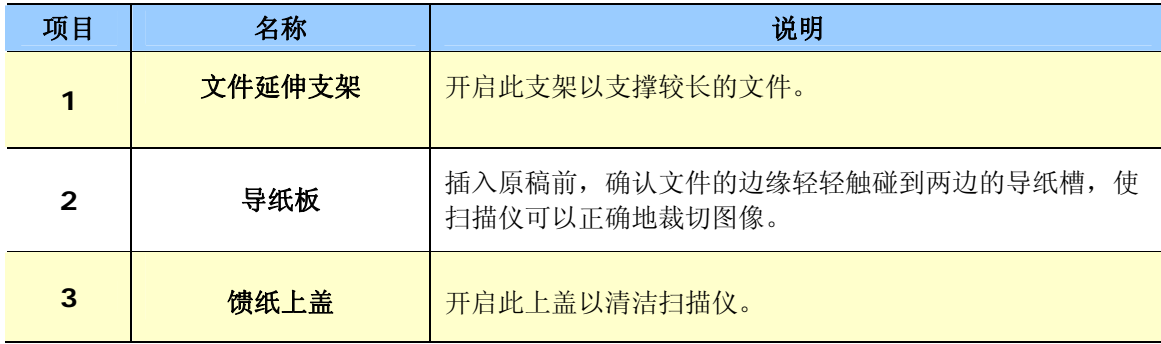

# <span id="page-10-0"></span>**1.4** 背面图

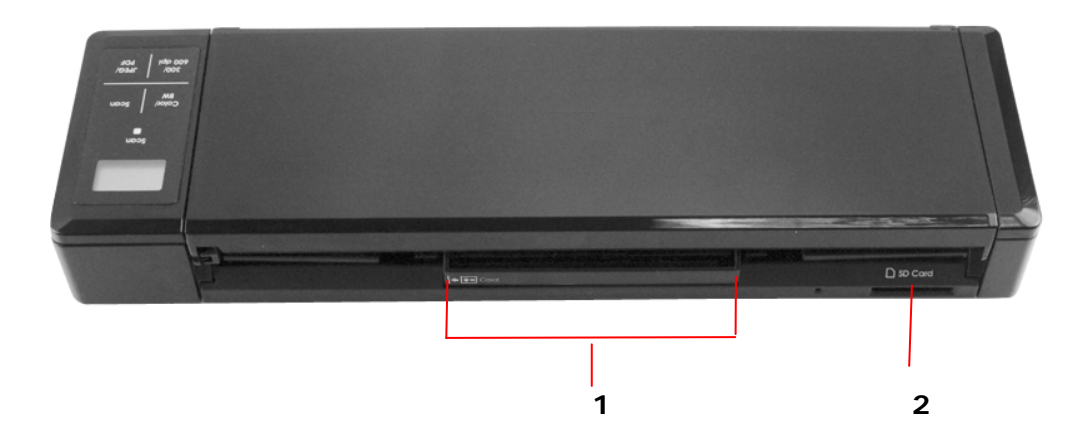

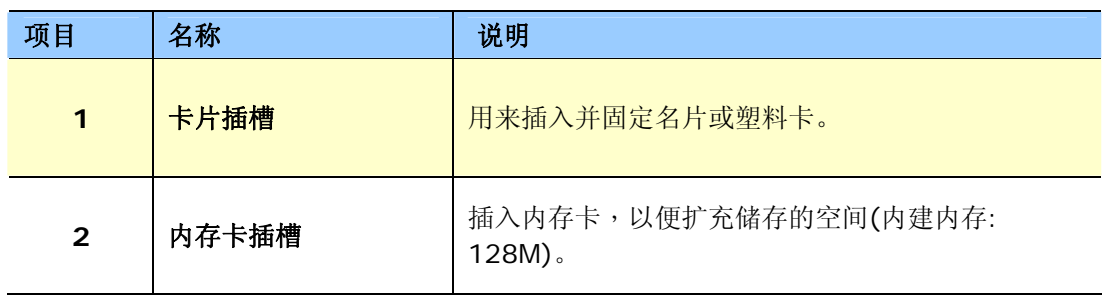

# <span id="page-10-1"></span>**1.5** 侧视图

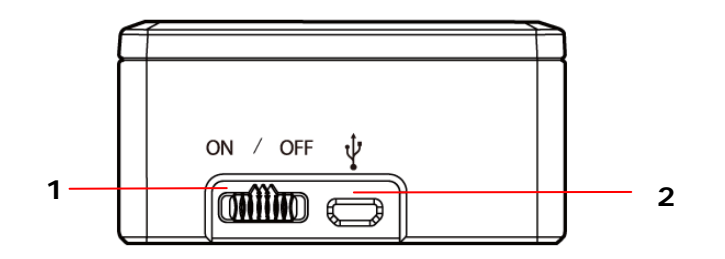

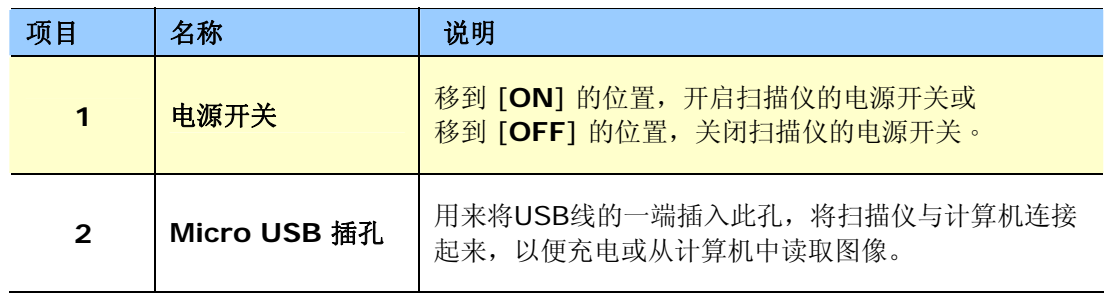

# <span id="page-11-0"></span>**1.6** 液晶屏幕

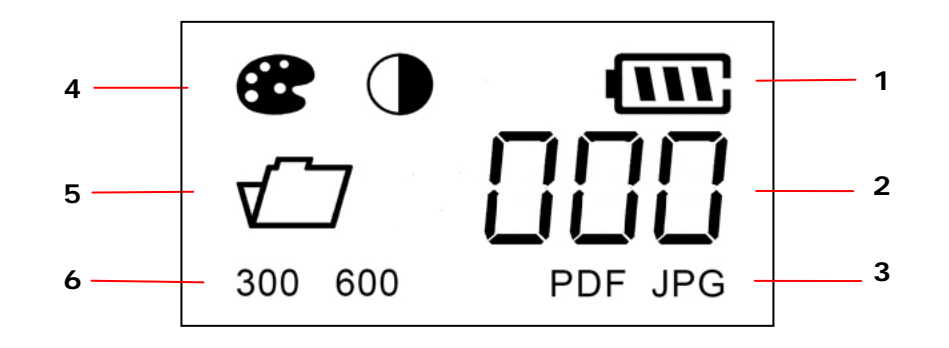

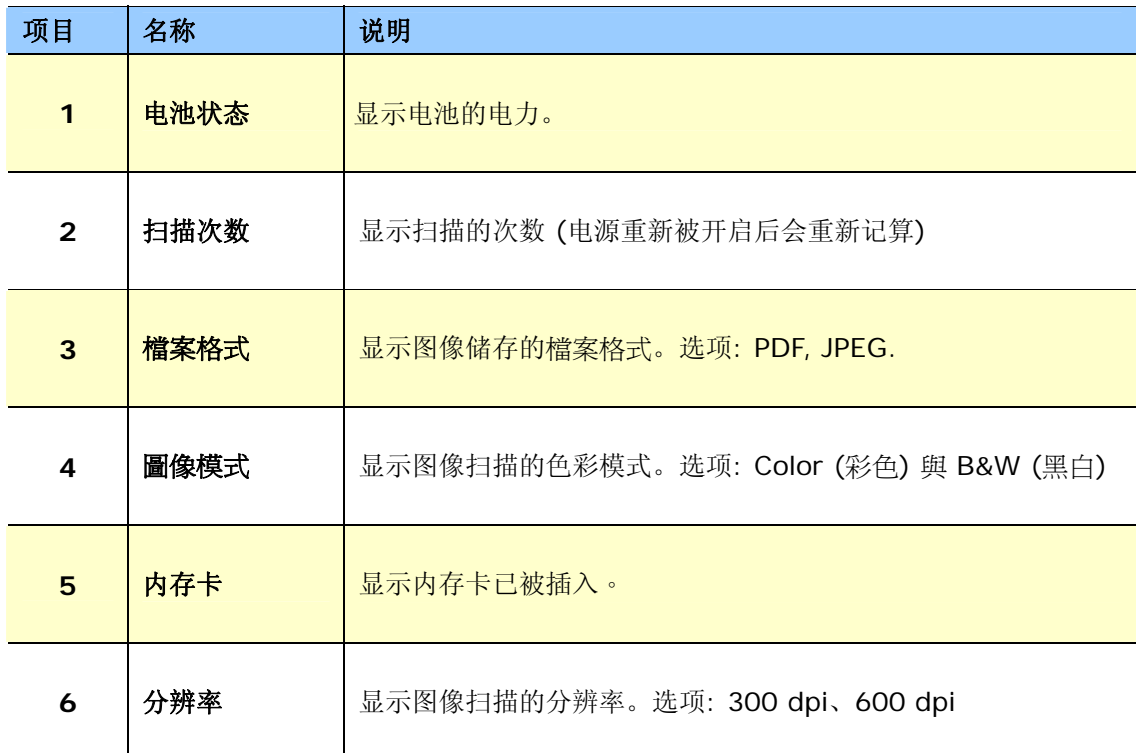

# <span id="page-12-0"></span>**2.** 安装

# <span id="page-12-1"></span>**2.1** 安装前须知

- 请勿将扫描仪放置在太阳直接照射的地方。 直接的日光照射及过度的高温皆可能会损害扫描仪组件。
- 请勿将扫描仪安置在潮湿或灰尘多的地方。
- 将扫描仪放在平稳的桌面上;倾斜或不平稳的桌面都可能导致机械或使用上的问题。
- 为方便将来运输及搬运,请保留扫描仪所有的包装材料。

## <span id="page-12-2"></span>**2.2** 安装电池

**1.** 将馈纸槽往后开启。

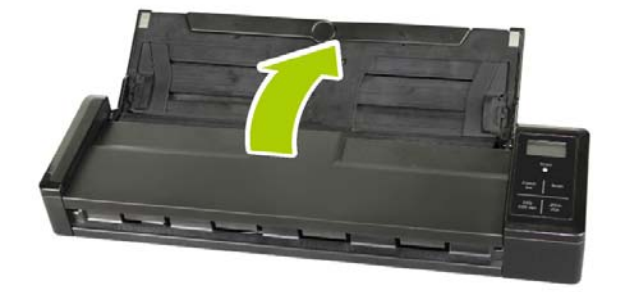

**2.** 再将馈纸上盖往前开启。

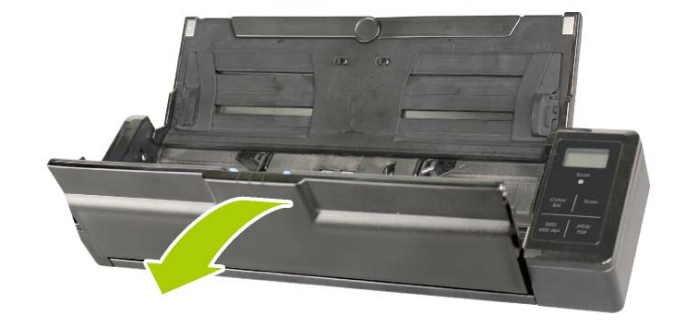

**3.** 打开电池插槽上盖。

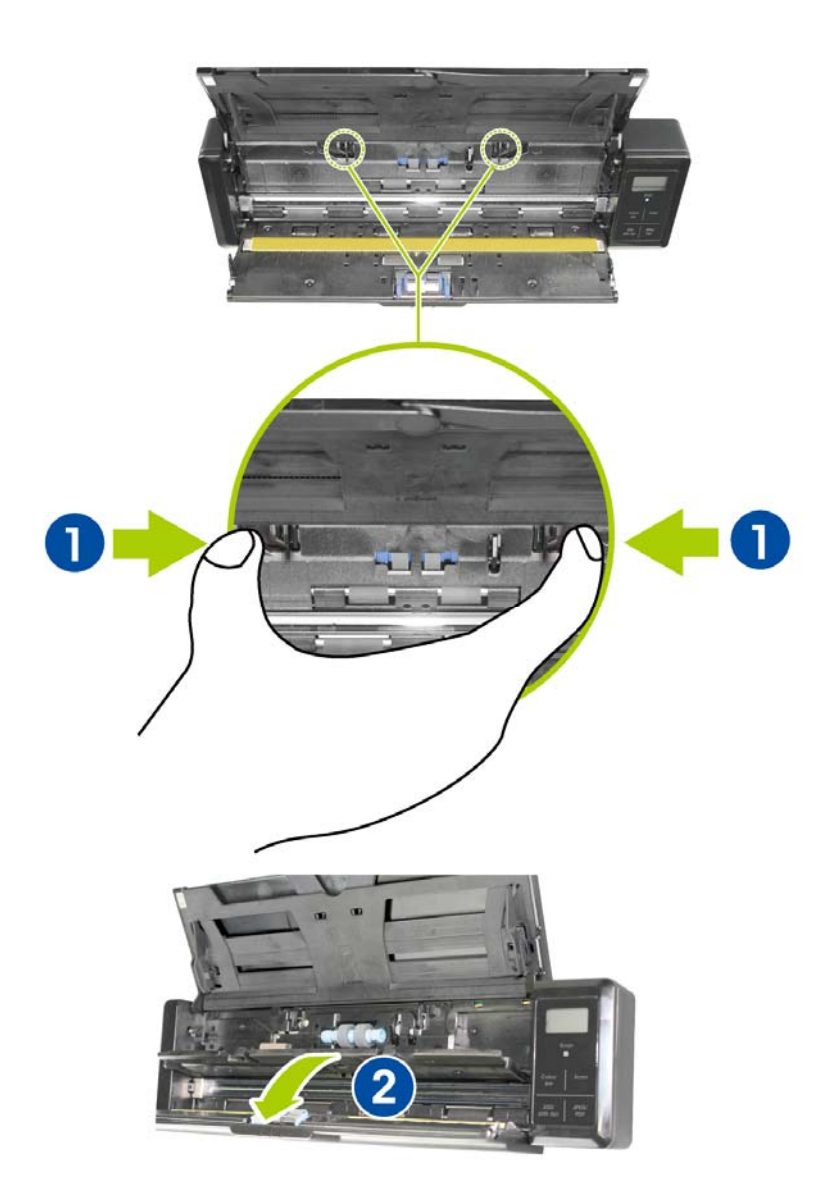

**4.** 将锂电池放入电池插槽中。确定插入的方向正确(锂电池的铜轴务必碰触到电池插槽的铜轴)。请务必 使用随机附赠的锂电池。

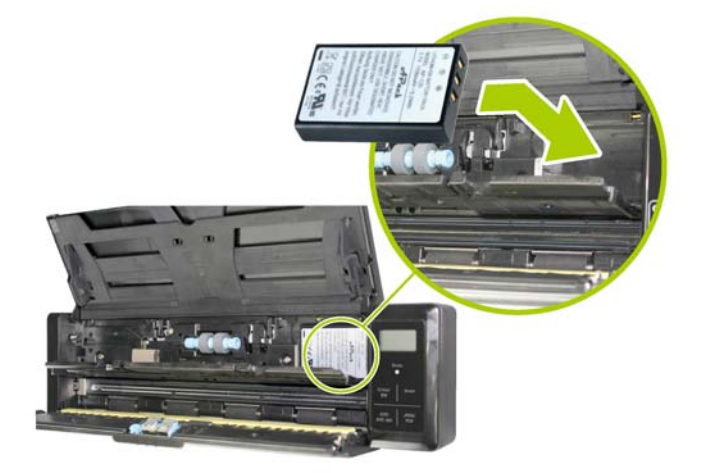

**5.** 关上电池插槽上盖与馈纸上盖。

# <span id="page-15-0"></span>**2.3** 将电池充电

- 有 2 种方式可以将电池充电:
- **1.** 透过 USB 线与计算机连接起来。
- 2. 透过USB变压器,再与电源插座连接起来。

#### <span id="page-15-1"></span>**2.3.1** 将扫描仪连接到计算机

- **1.** 将扫描仪的电源开关关闭。
- **2.** 将附赠的USB 连接线较小的接头插入本扫描仪的Micro USB插槽。
- **3.** 开启计算机的电源开关,然后将 USB连接线的另一端接到计算机的 USB端口。

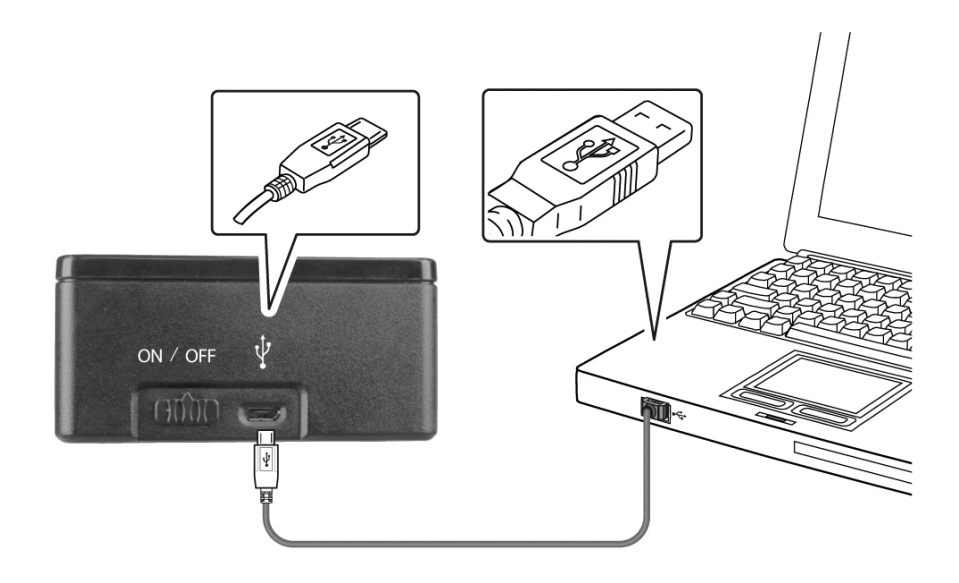

#### <span id="page-16-0"></span>**2.3.2** 透过 **USB** 适配器

- **1.** 将扫描仪的电源开关关闭。
- **2.** 将附赠的USB 连接线较小的接头插入本扫描仪的 Micro USB插槽。
- **3.** 将USB 连接线的另一端插入USB适配器的USB埠,再插入电源插槽中。

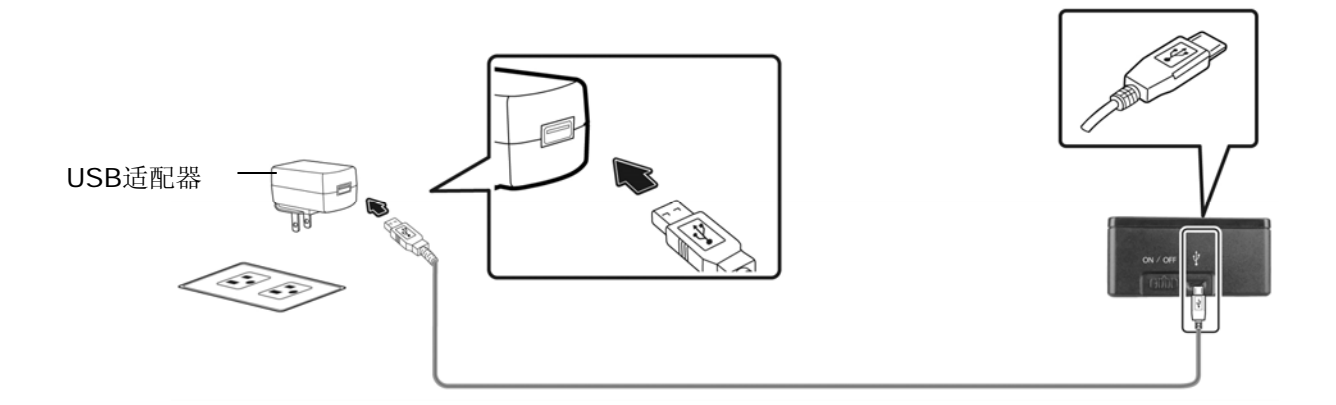

### 重要讯息:

- 第一次使用扫描仪之前,请务必充电至少 4 小时。
- 充电时,绿色指示灯会亮起。充电完成后,指示灯会灭掉。
- 一个充饱的电池, 可以扫描 200 张 A4 尺寸的纸张 (300 dpi);或是150 张 A4 尺寸的纸张 (600 dpi)!

# <span id="page-17-0"></span>**2.4** 安装 **SD** 内存卡

本产品内建 128MB的储存空间来储存图像。你可以插入内存卡以增加储存空间。将内存卡插入扫描仪背面 的内存卡插槽,再轻轻压一下,确定内存卡已确实插入。

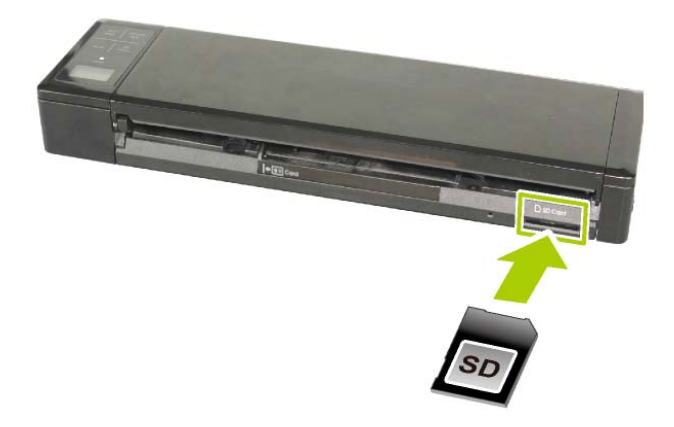

# 注意事项**:**

本扫描仪只支持 FAT16 或 FAT32格式的内存卡,不支持 NTFS 或其它格式。

# <span id="page-18-0"></span>**2.5** 安装文件延伸支架

**1.** 将馈纸槽往后开启。

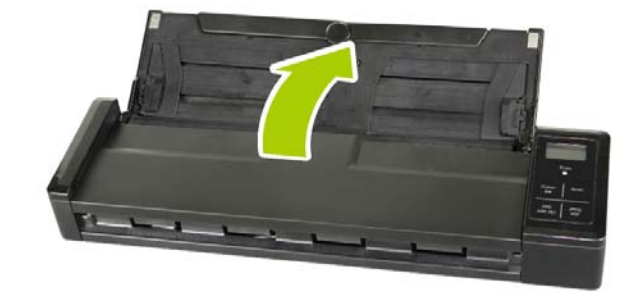

**2.** 开启文件延伸支架。

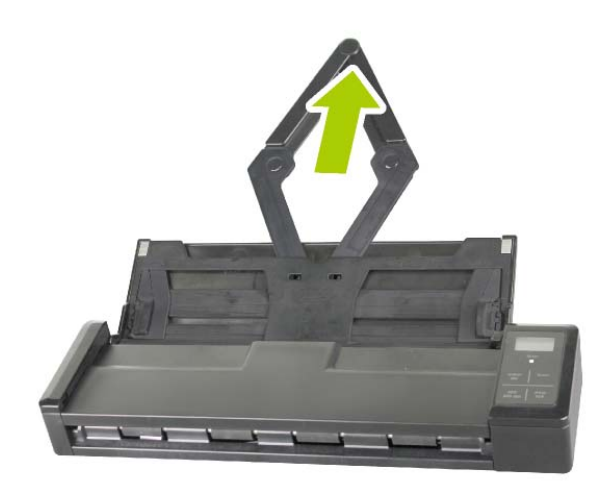

**3.** 再开启左右两边的导纸槽以插入文件。

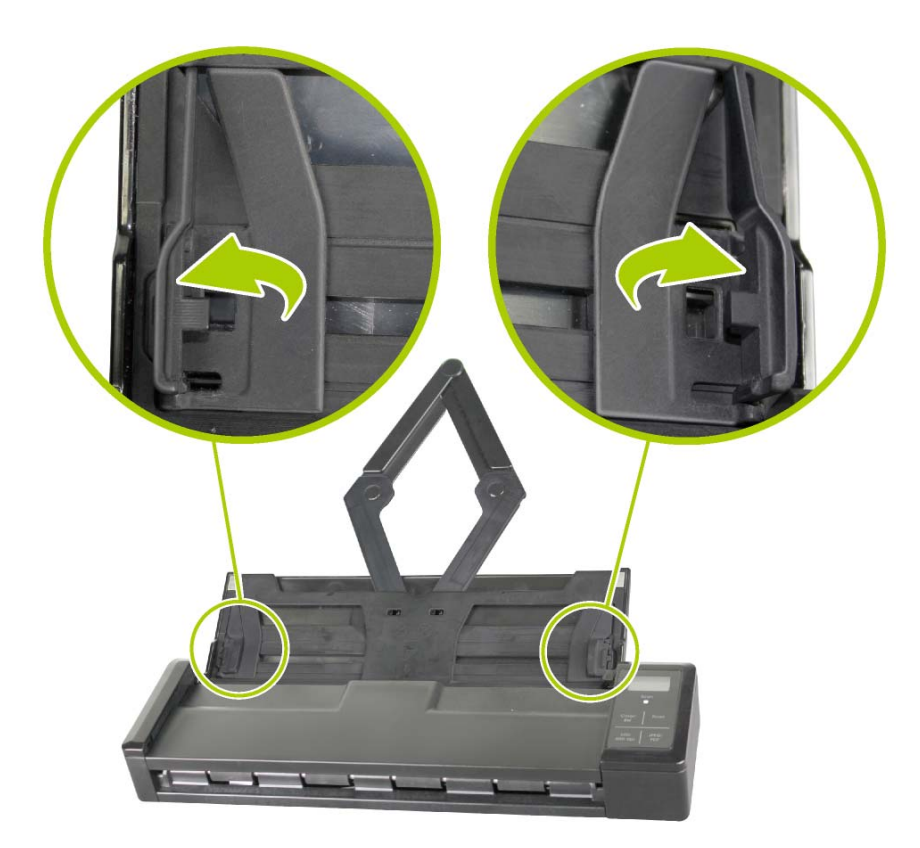

# <span id="page-20-0"></span>**3.** 扫描仪的操作

# <span id="page-20-1"></span>**3.1** 适合与不适合的原稿

#### 适合的原稿

- 照片或文件 (76 x 127 mm, 102 x 152 mm, 127 x 177 mm, 203 x 356 mm) (3 x 5 in., 4 x 6 in., 5 x 7 in., 8 x 14 in.)
- 名片 [标准 89 x 50 mm (3.5 x 2 in.) 或更大]
- 纸张厚度: 60 ~ 107 g/m<sup>2</sup> (16 to 28 lb)
- 长页文件 216 x 914 mm (8.5 x 36 in.) (只支持分辨率在 300 dpi 的情况下)

### 不适合的原稿

请勿使用下列的原稿类型来扫描,否则容易造成卡纸或使馈纸底座故障:

- 纸张厚度大于 0.76 mm
- 纸张短边小于 50 mm
- 原稿上有许多黑色的或暗沉的颜色。
- 原稿的边缘围绕着黑色的或暗沉的颜色。
- 柔软且稀薄的原稿(薄纸、薄布等等)
- 纸张有弯曲、皱折、破损、或墨汁的痕迹。
- 纸张有订书针、或活页夹在上面。
- 纸张尺寸超过限制- 216 mm (8.5 in., 宽度) x 356 mm (14 in., 长度) (在分辨率 600 dpi 的情况下)

# <span id="page-21-0"></span>**3.2** 开启电源开关

要开启扫描仪的电源开关,请将位于扫描仪侧边的电源开关移至 [**ON**] 的位置。绿色指示灯会亮起并呈 现恒亮的状态,预设的扫描设定也会显示在 LCD 屏幕上。

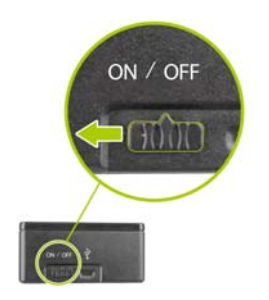

# <span id="page-21-1"></span>**3.3** 选择你需要的扫描设定

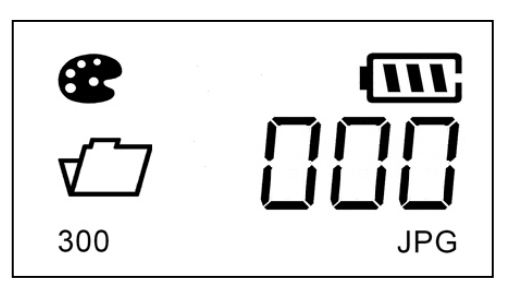

当扫描仪的电源已被开启时, LCD 屏幕会显示预设的扫描设定 -分辨率: 300 dpi, 色彩模式: 彩色, 档 案格式: JPG。

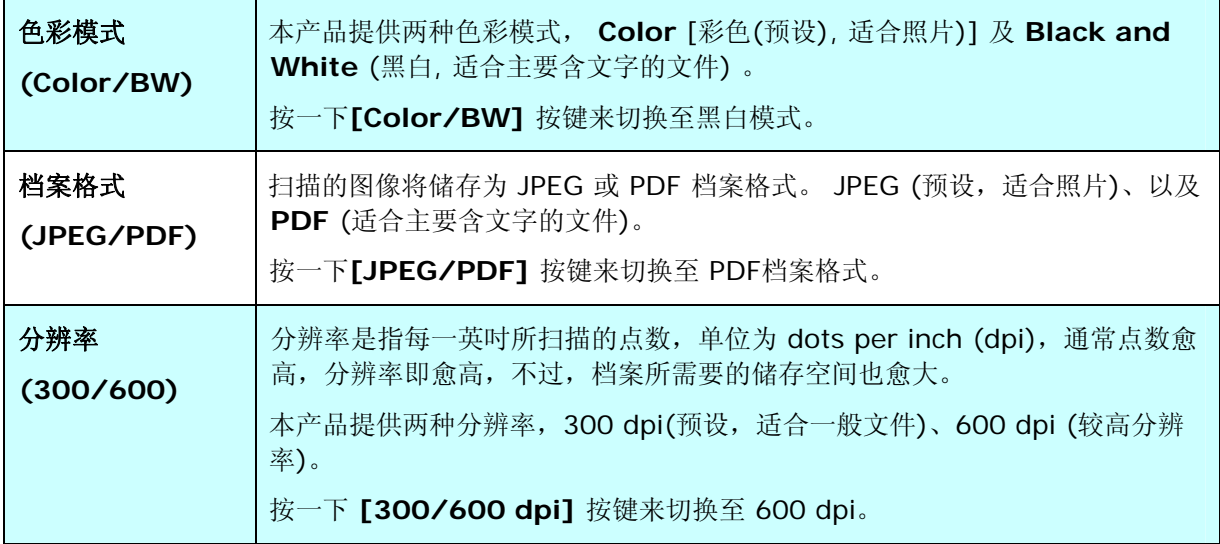

# <span id="page-22-0"></span>**3.4** 放入文件

### 整理文件

请把文件先整理一番(如下图)以防止卡纸,自动进纸匣最多一次可以容纳 8 页的文件。

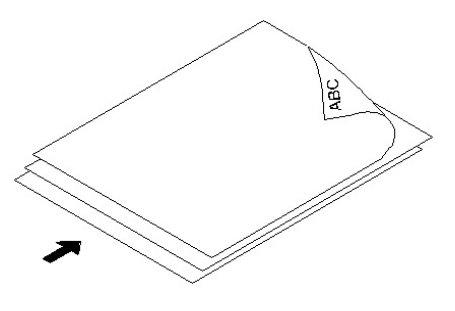

# 进纸

- 1. 把文件的文字面朝下并确定文件的第一行先插入。
- **2.** 调整两边的导纸槽,使文件的边缘轻轻碰触到导纸槽。

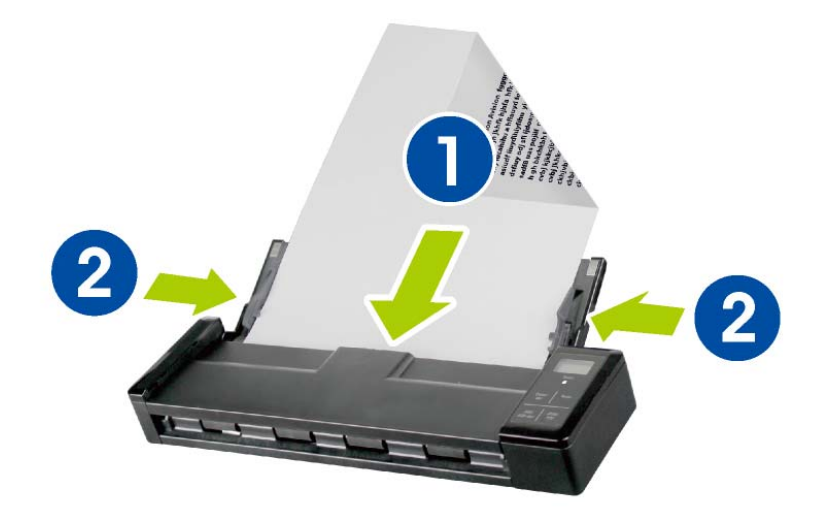

# <span id="page-23-0"></span>**3.5** 开始扫描

按一下 [Scan] 按键,纸张开始馈入并进行扫描。

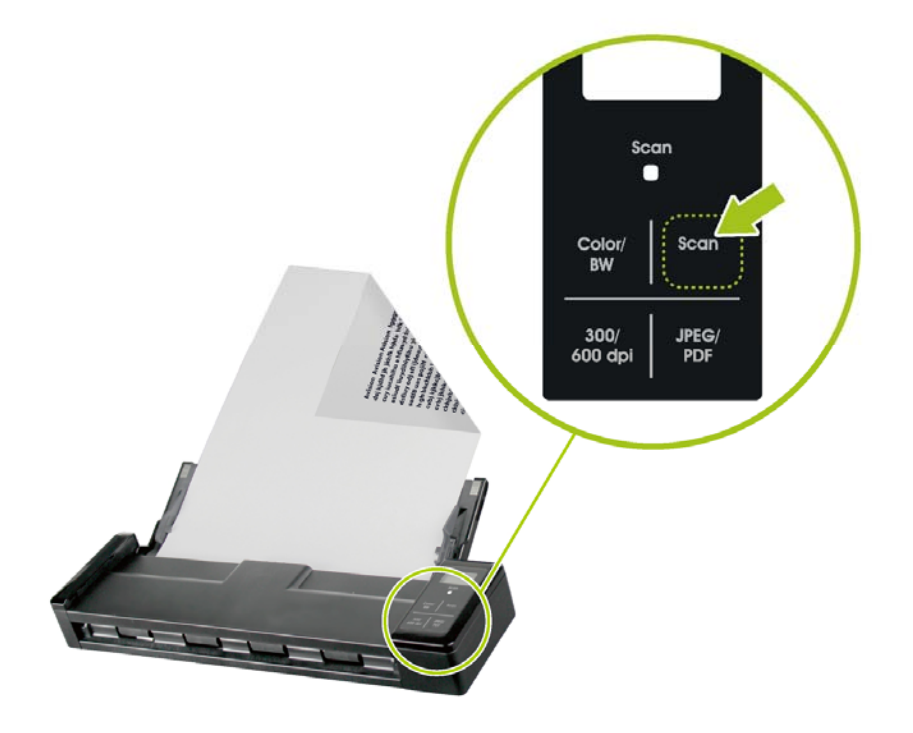

# <span id="page-24-0"></span>**3.6** 扫描塑料卡

**1.** 确认馈纸上盖以及馈纸槽已被关上,如下图所示。

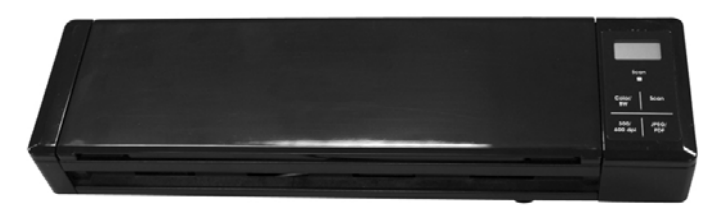

2. 将塑料卡的正面朝下, 前端先插入, 对准扫描仪背面的卡片插槽左边的对位点(1), 轻轻将塑料 卡插入卡片插槽(2),如下图所示。

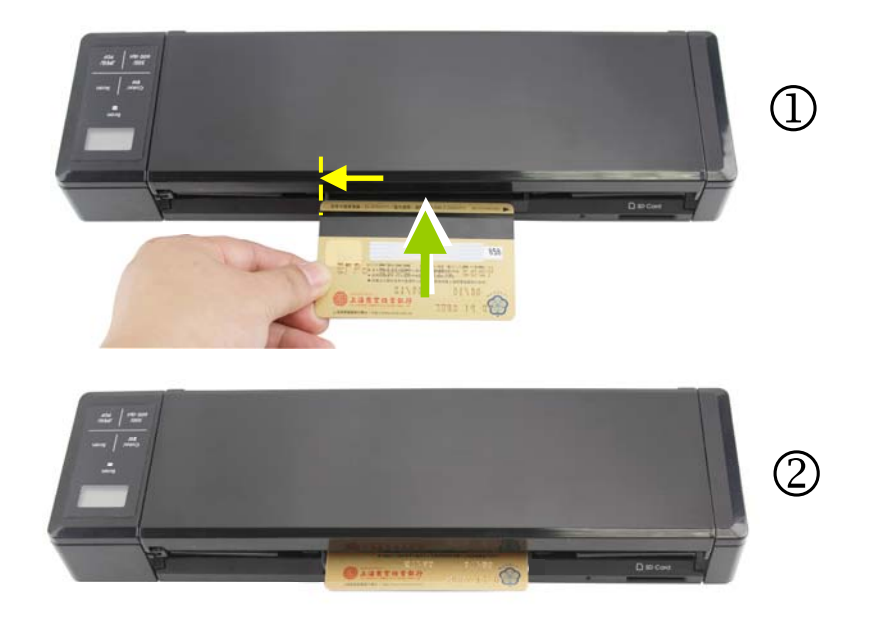

**3.** 塑料卡插入后,即自动进行扫描。

# <span id="page-25-0"></span>**3.7** 扫描深暗或夜景的照片

扫描仪内建「自动裁切」的功能,可以自动侦测及裁切文件的边缘。不过,为避免裁切的效果不好,请务必 将文件的边缘对准导纸槽,同时注意扫描仪前端有足够的空间让文件完全地馈入。另外也建议扫描仪要放在 一个平坦的桌面上。

扫描仪内建「自动裁切」的功能 - 根据原稿的尺寸裁剪图像, 如下图所示.

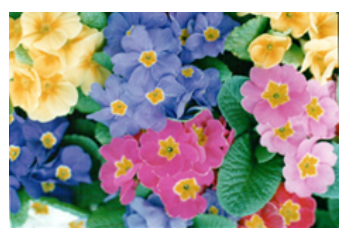

原稿/开启[自动裁切**]**(预设)

「自动裁切」的功能可以侦测及裁切原稿的边缘。 如下图所示,各边缘最大裁切尺寸为 1.5mm:

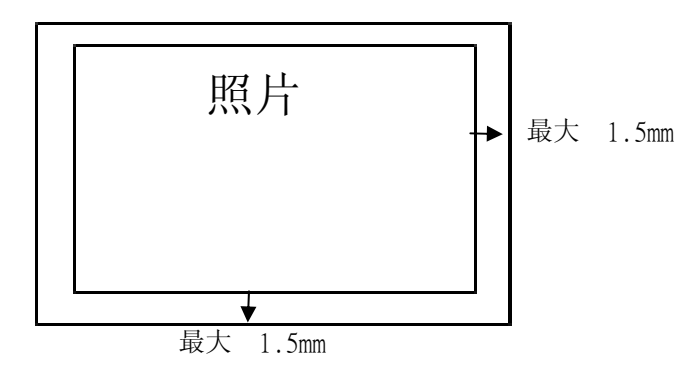

# <span id="page-26-0"></span>**3.8** 关闭扫描仪的电源

当扫描的工作结束时,将电源开关移至 [**OFF**] 的位置,然后电源指示灯会熄灭,表示扫描仪的电源已被关 闭。

◆ 当扫描仪没有使用超过 3 分钟后, 省电模式会自动被启动并关闭扫描仪的电源。

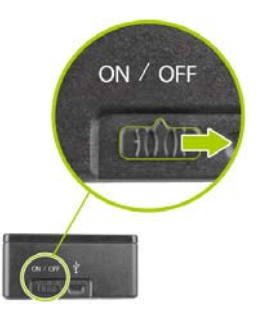

# <span id="page-26-1"></span>**3.9** 浏览或下载扫描的图像

要浏览或下载扫描的图像,你可以用USB 连接线将本产品与你的计算机连接起来,从计算机中读取存在扫 描仪内建的内存或你的SD 内存卡中的图像(请记得将扫描仪的电源开关打开), 或是将 SD 内存卡取下来, 插入卡片阅读机中,从计算机中读取内存卡中的图像。当扫描仪与你的计算机连接起来时,你可以将图像复 制到计算机中,或是删除一些你不要的档案。

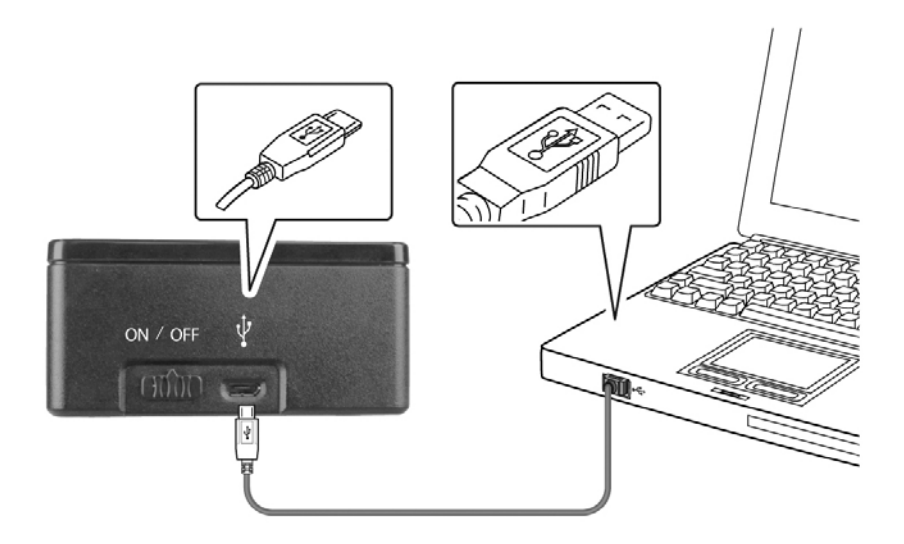

### <span id="page-26-2"></span>**3.9.1** 基本计算机系统需求

- 操作系统: Windows XP, Windows Vista, Windows 7, Windows 8 Mac 10.5 或更新 *(Mac* 只用于 档案传输*)*
- USB 埠: 万用序列界面 (USB 2.0)/USB 1.1

#### <span id="page-27-0"></span>**3.9.2 Windows XP** 或以上的操作系统

- **1.** 将扫描仪的电源开关打开。
- **2.** 将存有扫描图像的 SD 内存卡插入扫描仪背面的内存卡插槽中。如果图像是存在扫描仪内建的内存中 的话,请忽略这个步骤。
- **3.** 用附赠的 micro USB 连接线将本产品与你的计算机连接起来。
- **4.** 你的计算机会将卡片阅读机或扫描仪辨认为一个「卸除式磁盘」(F: F 代表磁盘驱动器字母) 。
- **5.** 点选「卸除式磁盘」,JPEG 的图像文件储存在「DCIM\100PHOTO」的数据夹中,PDF 的图像文 件储存在「DCIM\200DOC」的数据夹中。档名从 IMG\_0001.pdf 或 IMG\_0001.jpg 开始。你可 以将「卸除式磁盘」内的图像文件复制到计算机中,作进一步的编辑。

#### <span id="page-27-1"></span>**3.9.3 Macintosh** 的操作系统

- **1.** 当计算机辨认出卡片阅读机或扫描仪时,桌面会出现一个磁盘驱动器的图示。
- **2.** 在磁盘驱动器的图标上,连续按鼠标左键两下来浏览或下载卡片阅读机或扫描仪内的图像。

#### <span id="page-27-2"></span>**3.9.4** 读取扫描的图像

每一个扫描图像的命名方式: 前缀为 IMG, 后接4个数字序号, 中间以底线来连接。例如: IMG 0001.jpg, IMG\_0001.pdf。如果文件名称达到 IMG\_9999.jpg,另一个新的子目录「101PHOTO」或 「201DOC」会自动产生以储存后续的文件。

JPEG: JPEG 的图像文件储存在「DCIM\100PHOTO」的数据夹中。每一个子目录「100PHOTO」可储 存 9999 个档案,超过后, 「101PHOTO」子目录会被建立, 一直到「199PHOTO」。

PDF: PDF 的图像文件储存在「DCIM\200DOC」的数据夹中。每一个子目录「200DOC」可储存 9999 个档案,超过后,「201DOC」子目录会被建立,一直到「299DOC」。

#### <span id="page-27-3"></span>**3.9.5** 安全地移除**USB** 装置

小心: 当计算机正在读取档案时, 请勿移除内存卡或 micro USB 连接线。

#### 在 **Windows** 系统下移除扫描仪

使用完 USB 装置(卡片阅读机或扫描仪)的时候,请依照下列步骤,安全地将卡片阅读机或扫描仪从你的计 算机中移除:

**1.** 将鼠标光标移到「安全地移除硬件」图标。

**2.** 点选「安全地移除硬件」图标,屏幕会出现以下讯息。

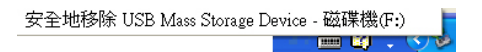

**3.** 点选「安全地移除 USB Mass Storage Device …」图标,屏幕出现[可以放心移除硬件]讯息后,你 就可以移除 USB 连接线了。

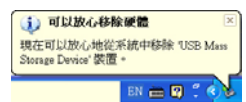

#### 在 **Macintosh** 系统下移除扫描仪

**1.** 在桌面上将磁盘驱动器的图示拖拉至「垃圾桶」。

或

点选磁盘驱动器的图示,然后选择 Finder 右边的「档案」以及「退出磁盘驱动器」的选项。

**2.** 从系统中移除扫描仪。

# <span id="page-29-0"></span>**4.** 清洁与保养

# <span id="page-29-1"></span>**4.1** 清洁扫描仪玻璃镜面、进纸垫片与滚轮

如果扫描的图像上有直线条时,可能是由于滚轮及玻璃镜面上沾有灰尘的缘故,这个时候,请用随机附赠的 清洁布清洁本产品的滚轮及玻璃镜面。

警告**:** 不要使用含有腐蚀性的清洁剂来清洁本产品,否则塑料的材质可能会受损。

#### 清洁步骤**:**

**1.** 将馈纸槽往后开启。

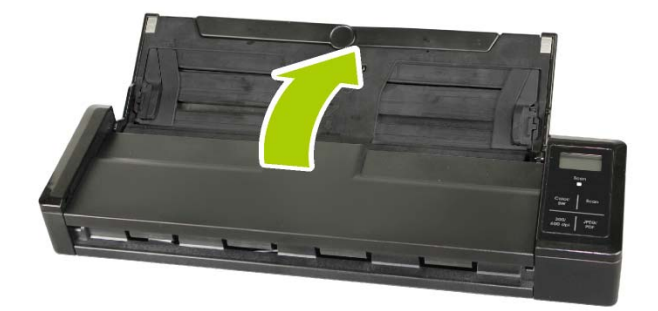

**2.** 再将馈纸上盖往前开启。

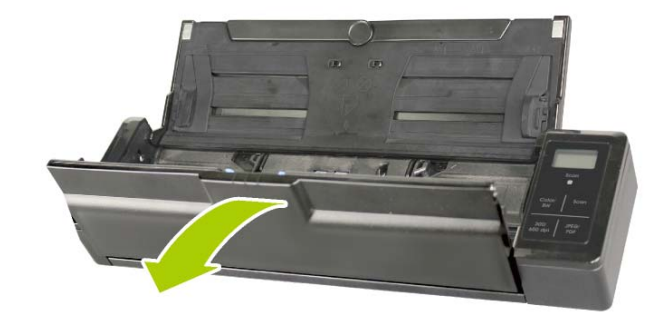

**3.** 拿出随机附赠的清洁布,擦拭玻璃镜面及所有的滚轮,如下图所示:

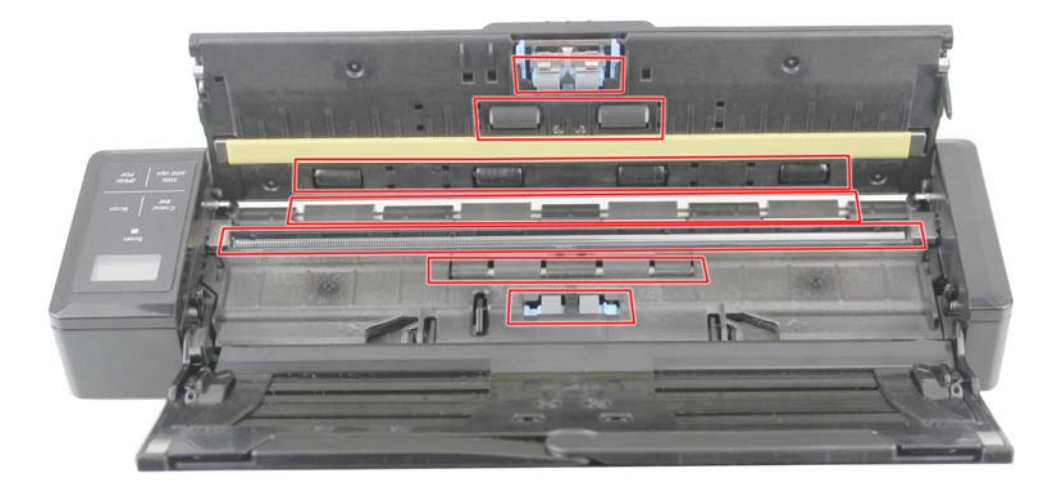

# 注意事项**:**

- 当清洁滚轮及玻璃镜面时,清洁布上沾一点酒精(95%)会更好。
- 不要使用含有腐蚀性的清洁剂来清洁本产品,否则塑料的材质可能会受损。
- 确定文件或照片的表面上没有订书针或回形针,否则玻璃镜面可能会受损。

# <span id="page-31-0"></span>**4.2** 校正本产品

如果扫描的图像颜色看起来不理想或有明显色偏时、扫描 8千次以上、或是有一段时间没有使用时,本产 品可能需要校正以使感应器恢复至原本的精准度。要校正本产品,请依照下列方式来执行。

**1.** 确认导纸板已被开启,如下图所示。

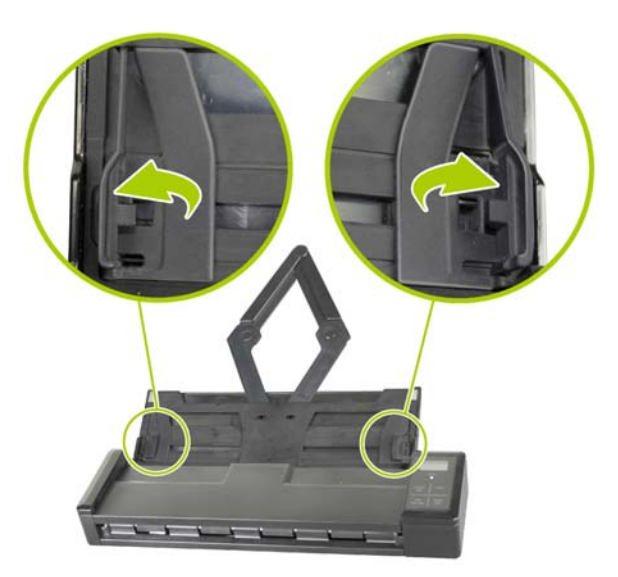

**2.** 请将位于扫描仪侧边的电源开关移至 [**ON**] 的位置,开启扫描仪的电源开关。

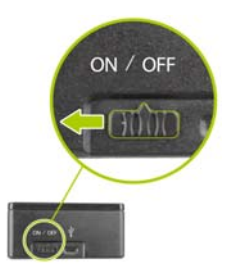

**3.** 将附赠的校正卡拿出来。用两手的手指握住校正卡的边缘,将文字面朝下、同时确认白色区块朝 向馈纸槽,轻轻放入馈纸槽中,如下图所示。

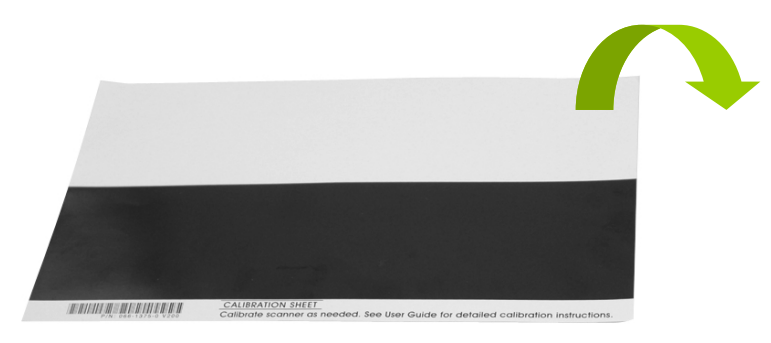

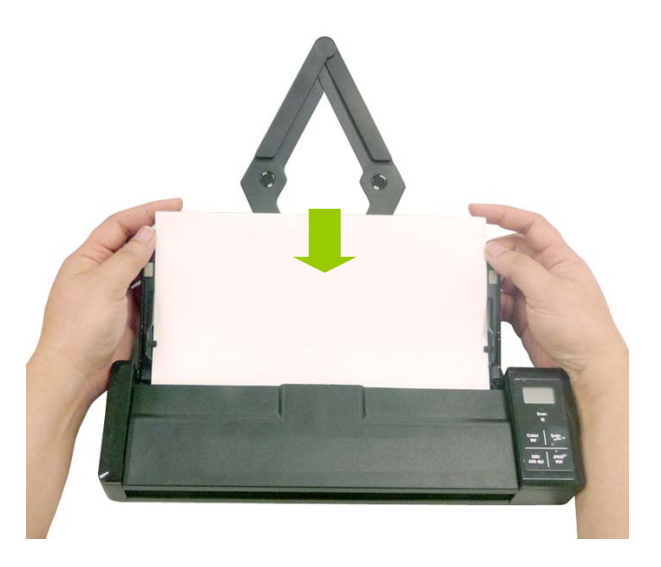

**4.** 要进入校正模式,持续按 [**Color/BW**]按键直到屏幕显示l [**CAL**]并且绿色 [**Scan**]指示灯呈现闪 烁状态,绿色指示灯闪烁表示扫描仪处于校正模式。(如果超过 *10* 秒钟,没有将校正卡放入扫描 仪,扫瞄器会自动回到就绪状态,那么你就必须要重新按 *[Color/BW]*按键。*)*

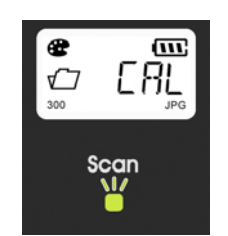

- **5.** 按一下[**Scan**]按键,此时,校正卡会被馈入。
- **6.** 当校正完成后,屏幕会显示 [**OK**]。

### 警告**:**

如果校正失败,红色指示灯会闪烁,并且屏幕会显示 [**E19**]。这时候,请关闭电源并重复以上的校 正步骤。

**7.** 此时,扫描仪可以正常的使用了。

#### 使用校正卡注意事项**:**

- 不要中断校正过程中的任何一个步骤,否则校正会失败,需要重新再校正。
- 当影像的颜色不理想或有明显色偏时,才进行校正,并确认电池的电力充足。
- 请将校正卡保持干净。任何一点灰尘都有可能让校正卡失效或影响校正结果。
- 只能使用**本校正**卡来进行校正。

# <span id="page-33-0"></span>**4.3** 更换进纸滚轮

使用扫描仪一段时间后,扫描仪内的进纸滚轮与分纸垫片皆会慢慢磨损,这个时候,进纸会不顺畅而且常常 会发生卡纸。如果情况没有改善,请更换进纸滚轮或分纸垫片。

#### 附注**:**

建议当扫描的张数超过以下数据时,你可以更换进纸滚轮或分纸垫片。 进纸滚轮: 100,000 张 分纸垫片: 10,000 张

请依下列步骤来更换进纸滚轮与分纸垫片。

#### 更换进纸滚轮,

**1.** 将馈纸槽往后开启。

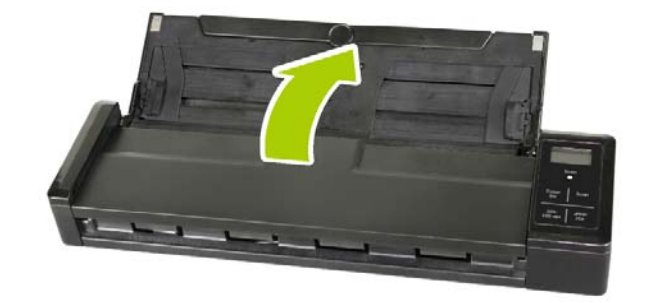

**2.** 再将馈纸上盖往前开启。

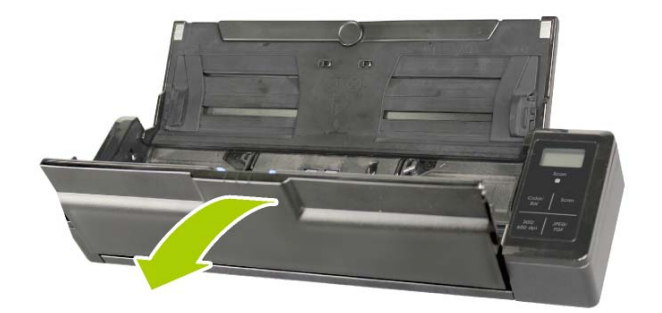

**3.** 往前开启滚轮上盖。

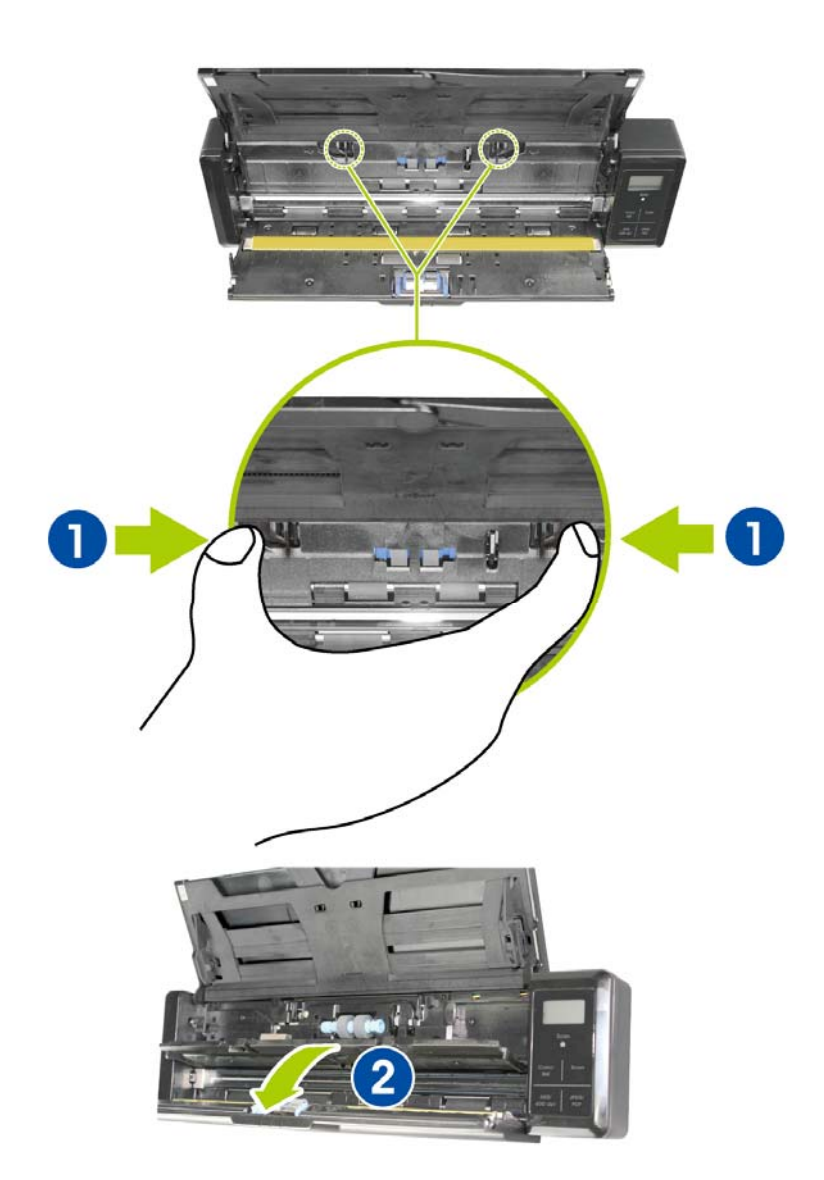

**4.** 将进纸滚轮推向右边。

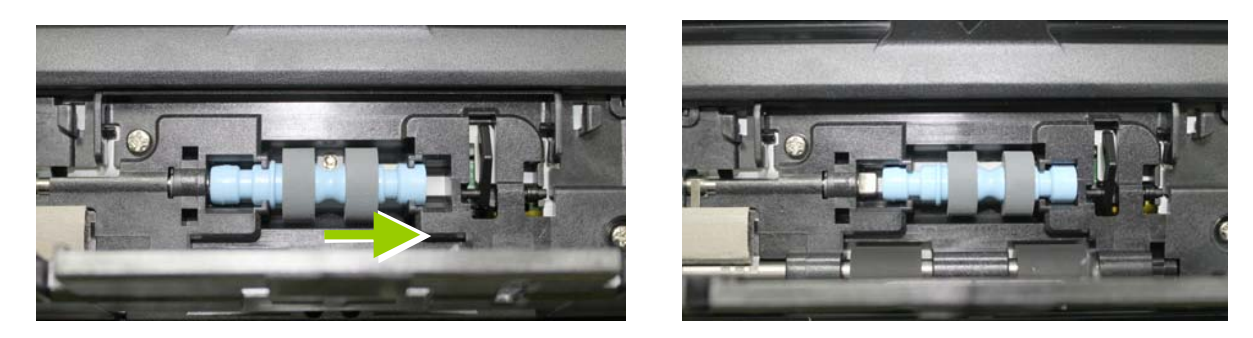

- **5.** 取出进纸滚轮推向右边。
- **6.** 取出新的进纸滚轮,将进纸滚轮的左端对准凹槽内的金属突点,将进纸滚轮往左边推,此时你会听 到清脆的接合声。

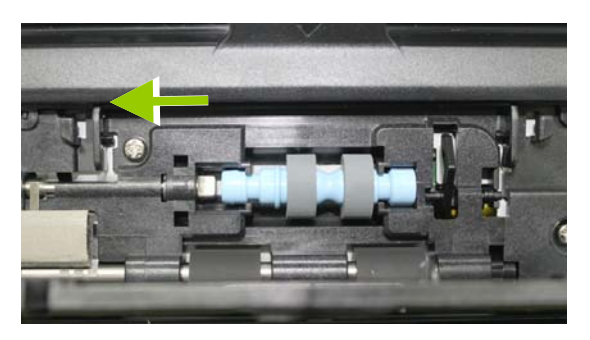

**7.** 将进纸滚轮上盖完全关上。

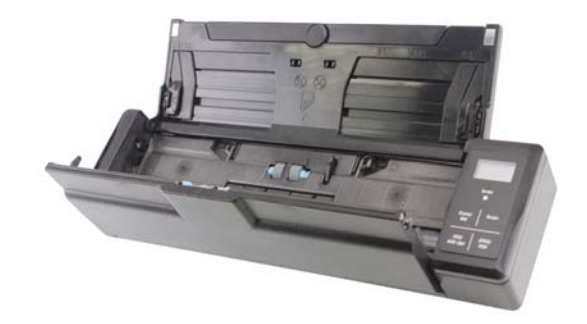

**8.** 关上馈纸上盖。

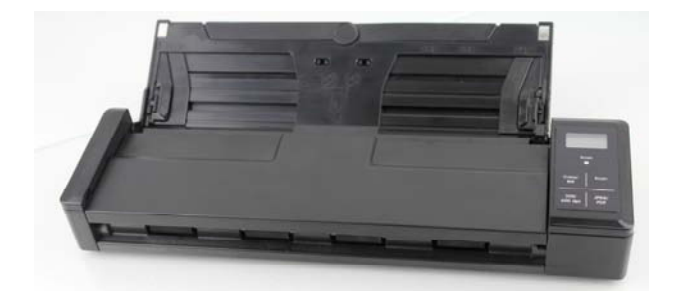

# <span id="page-36-0"></span>**4.4** 更换分纸垫片

更换分纸垫片,

**1.** 将馈纸槽往后开启。

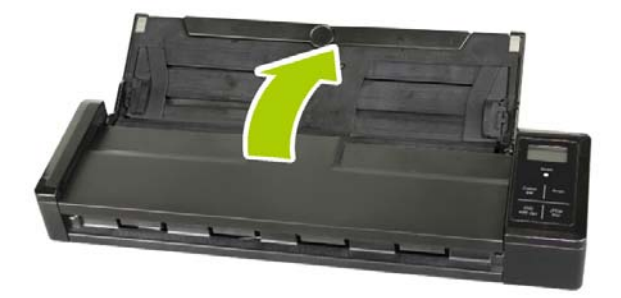

**2.** 再将馈纸上盖往前开启。

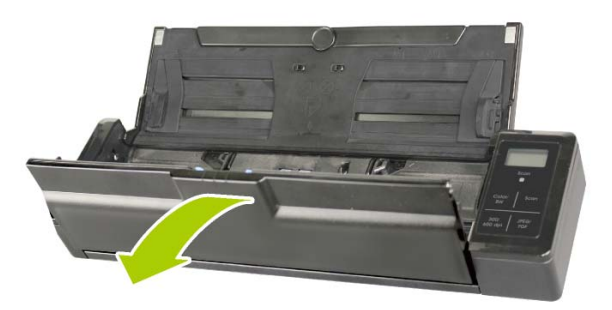

3. 用手指将分纸垫片的两边往内压 (1), 再往上提起 (2), 即可取出分纸垫片。

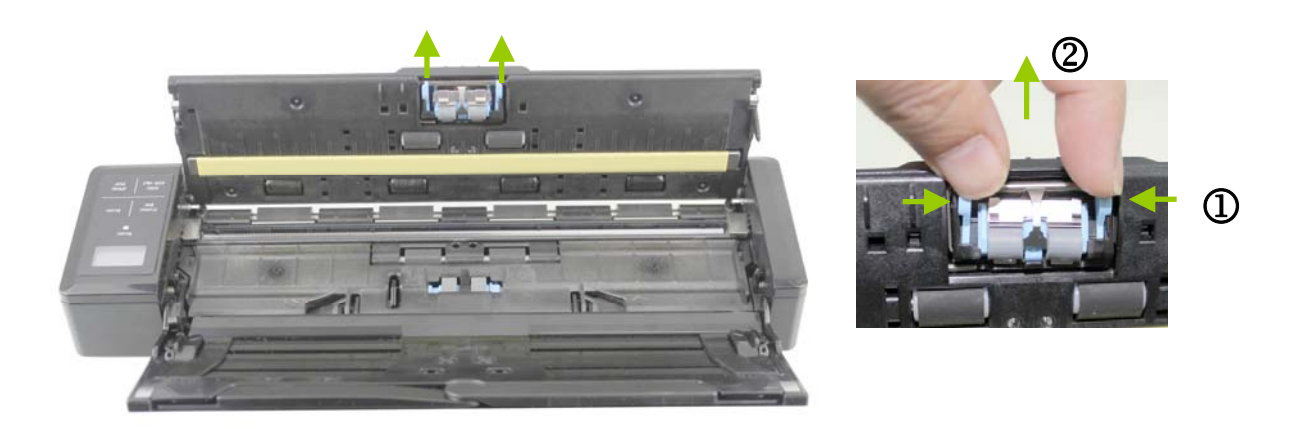

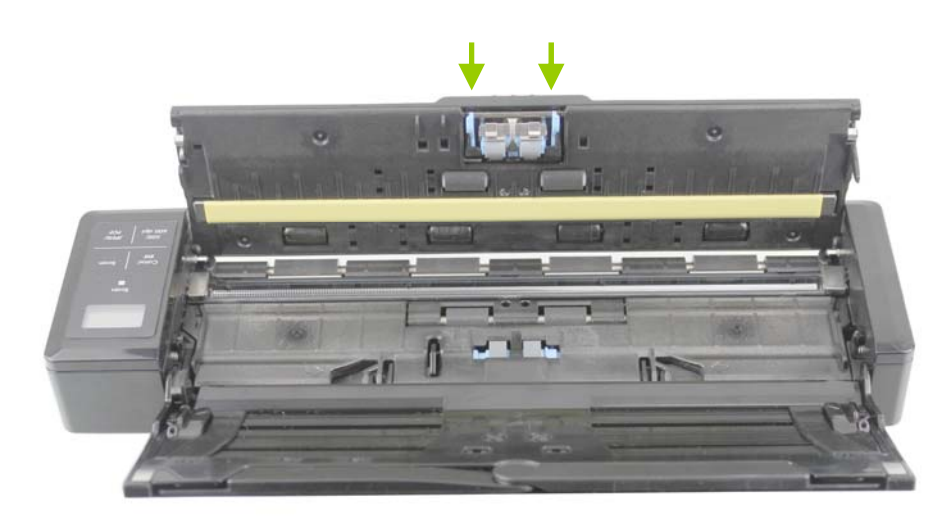

**4.** 用手指握住新的分纸垫片的两边,插入分纸垫片插槽即可。

**5.** 关上馈纸上盖。

# <span id="page-38-0"></span>**5.** 排除错误指南

# <span id="page-38-1"></span>**5.1** 解除卡纸

- **1.** 将馈纸上盖往前开启。
- **2.** 轻轻地将纸张从馈纸槽中取出。

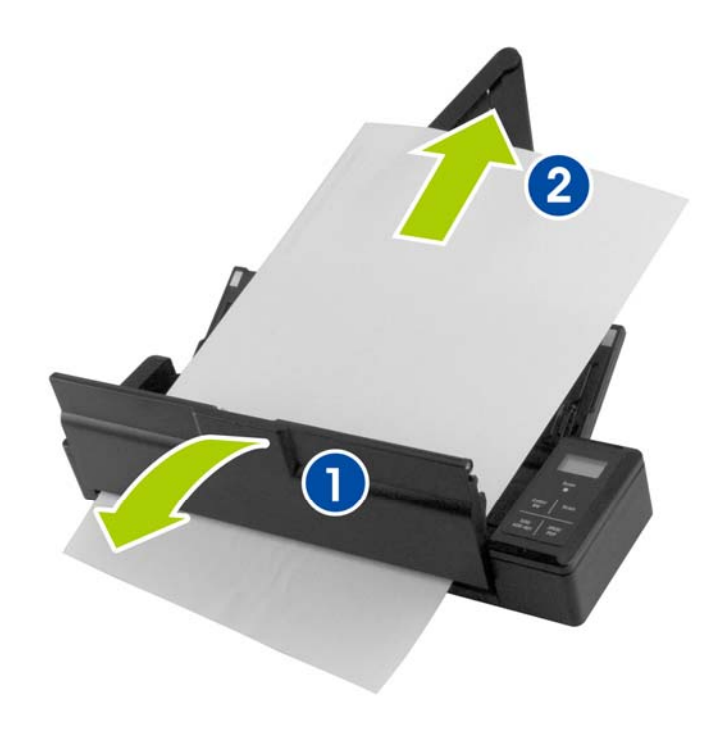

**3.** 关上馈纸上盖。

# <span id="page-39-0"></span>**5.2** 排除错误讯息

扫描过程中,如果有错误讯息,红色指示灯会闪烁,同时液晶屏幕会显示错误码,要排除错误讯息,请参考 下表。

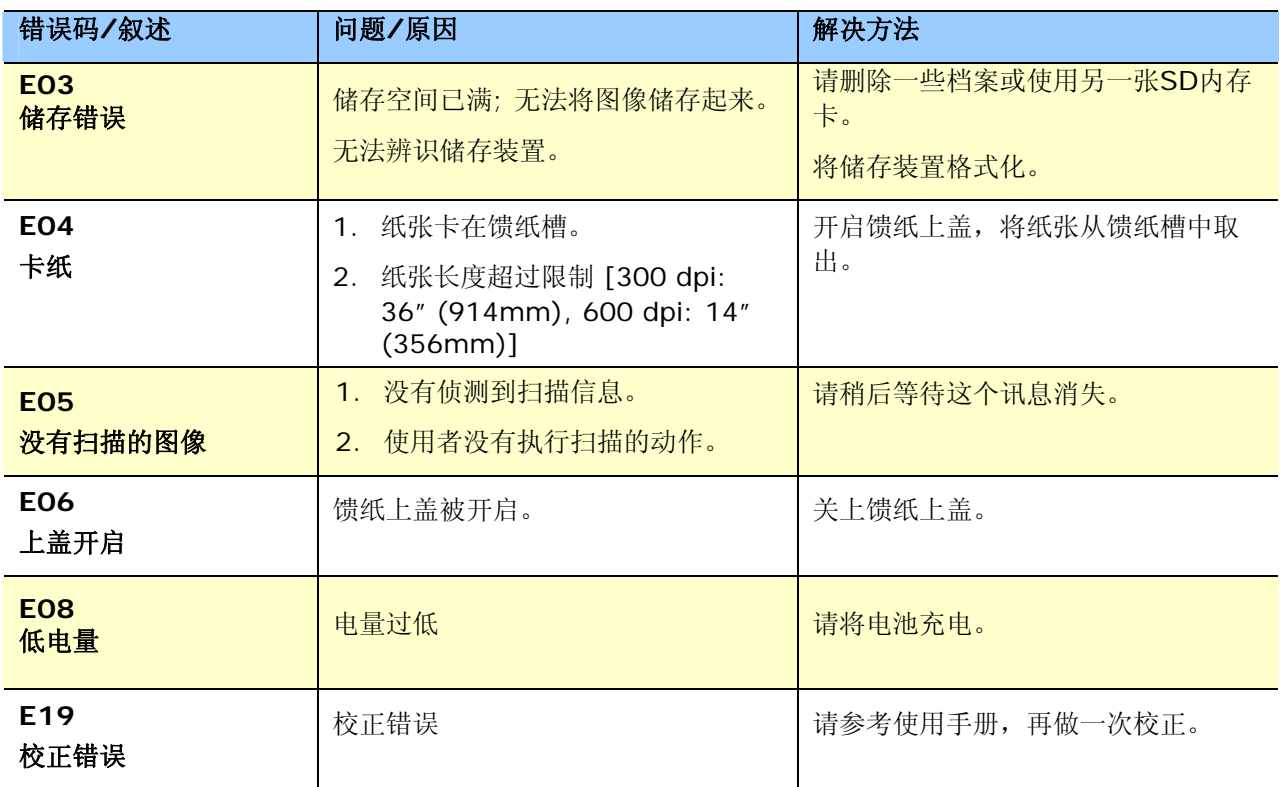

#### 注意事项**:**

如果液晶屏幕显示低电量时,建议你在这个时候将电池充电,以免发生扫描的图像不完全或碰到其它操作上 的问题。

# <span id="page-40-0"></span>**5.3** 常见问题与答复

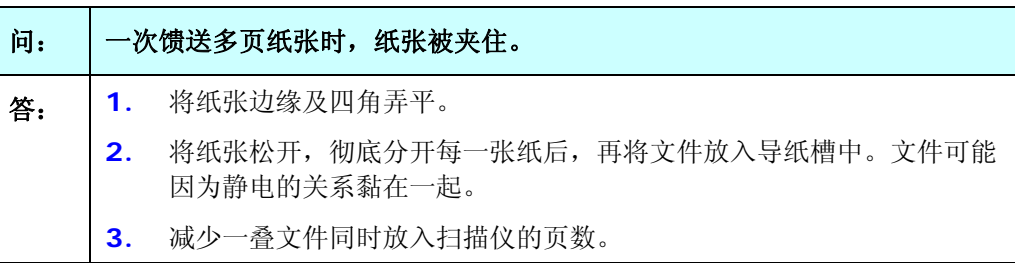

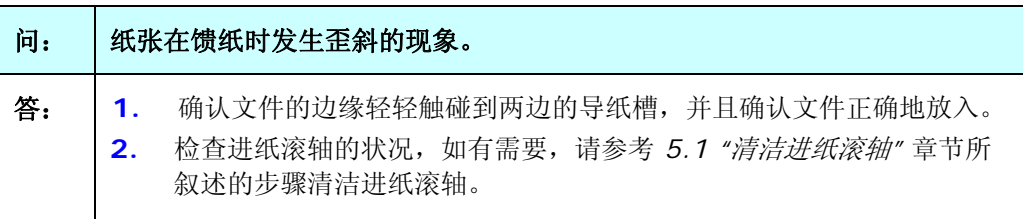

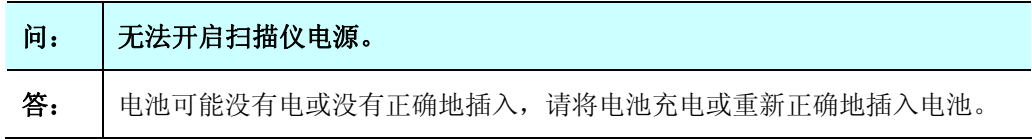

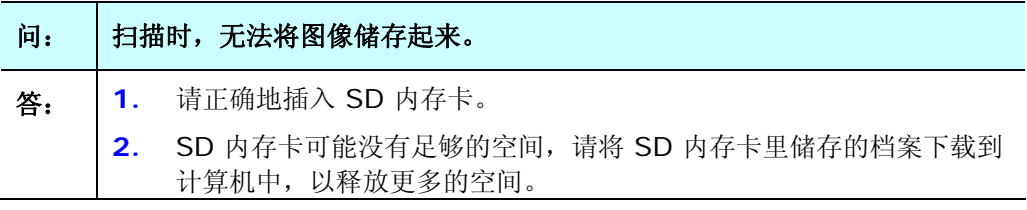

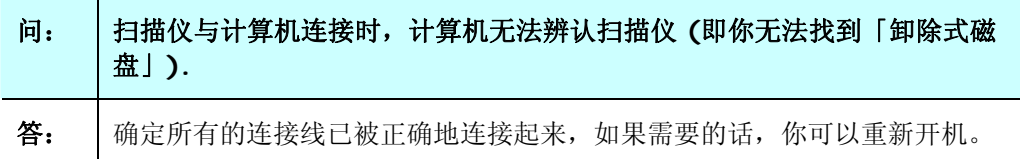

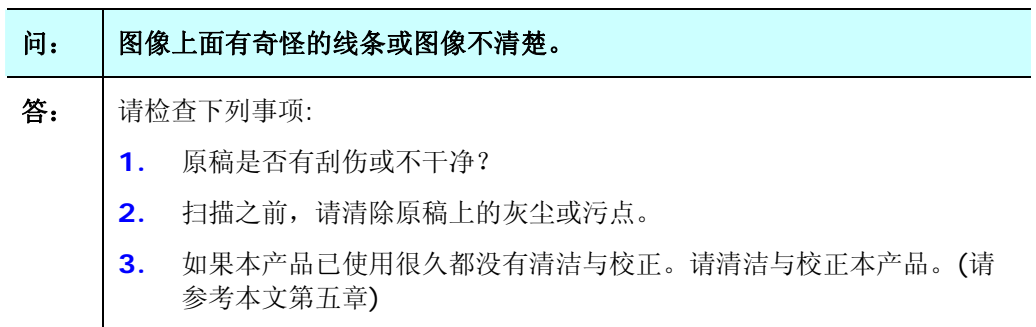

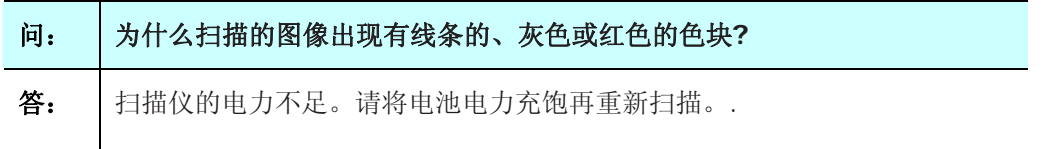

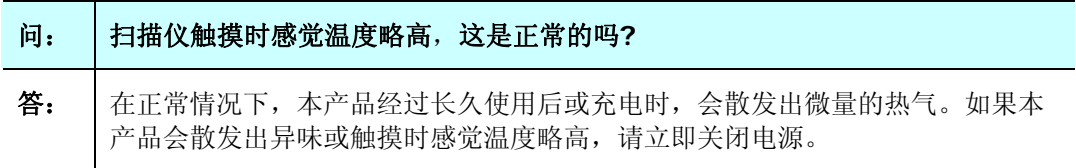

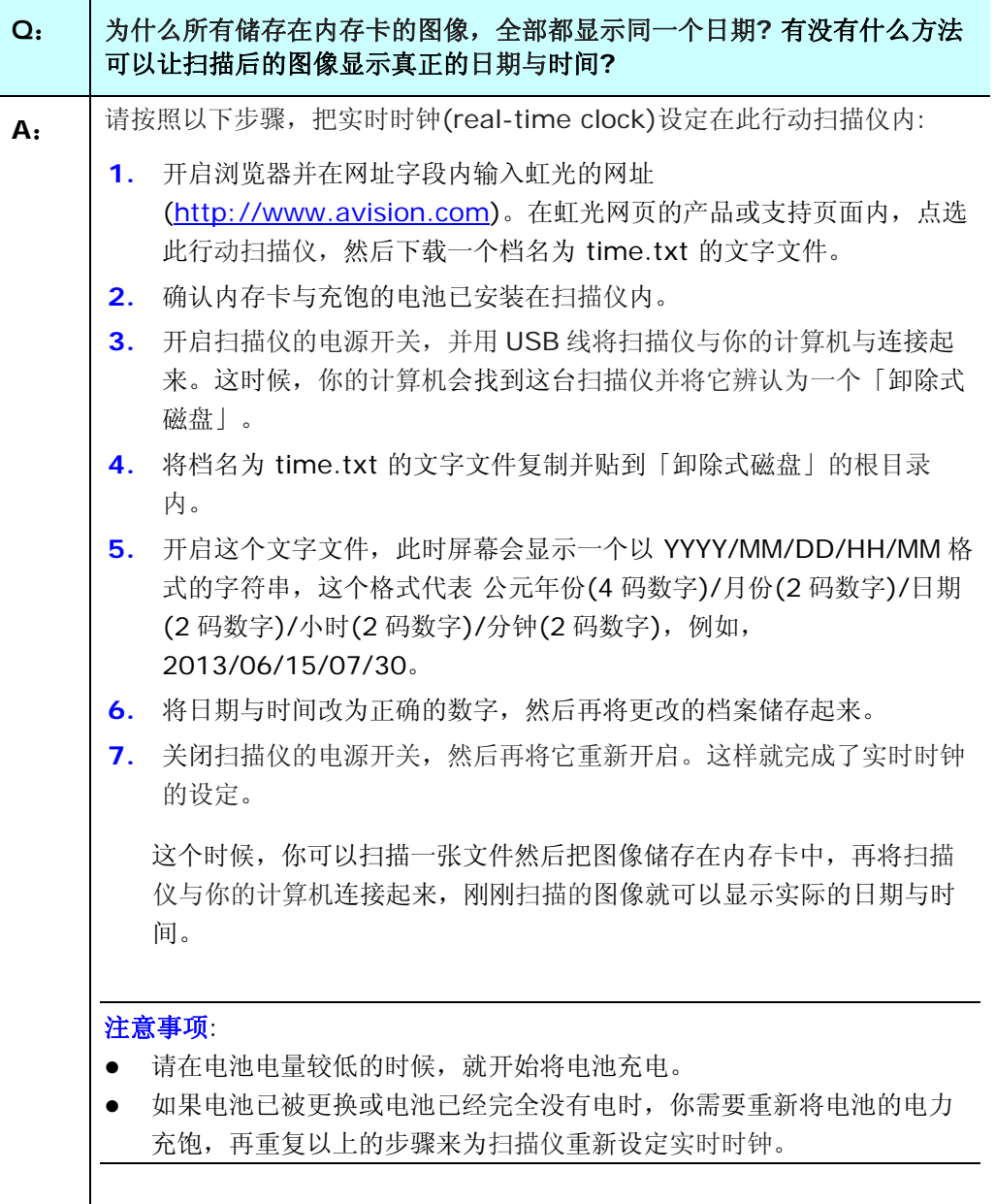

# <span id="page-43-0"></span>**5.4** 技术服务

虹光技术服务部提供周全的虹光扫描仪技术服务。当您与本部连络之前,请您准备下列的资料:

- \* 扫描仪的序号 (在扫描仪的底部)。
- \* 计算机硬设备 (例如,您的 CPU 种类,RAM大小,硬盘可用空间,显示卡...)

请用下列方式与我们连络:

#### 总部

#### 虹光精密工业股份有限公司

30077 新竹科学园区研新一路二十号 电话: +886 (3) 578-2388 免付费电话:0800-600-785 传真: +886 (3) 577-7017 电子邮件地址: service@avision.com.tw 网址: http:// www.avision.com.tw

#### 美加地区

**Avision Labs, Inc.**  6815 Mowry Ave., Newark CA 94560, USA 电话: +1 (510) 739-2369 Toll Free: 1-888-909-7888 传真: +1 (510) 739-6060 邮箱: [support@avision-labs.com](mailto:support@avision-labs.com)  网址: http://www.avision.com

#### 大陸地區

#### 上海虹彩科技有限公司

上海市长宁区凯旋路1010号A幢7A层 邮编:200052 電話(客服專線):021-62816680 傳真:021-62818856 電子郵件位址:service@avision.net.cn 網址:[www.avision.com.cn](http://www.avision.com.cn/)

#### 欧洲地区

#### **Avision Europe GmbH**

Bischofstr. 101 D-47809 Krefeld Germany 电话: +49-2151-56981-40 传真: +49-2151-56981-42 邮箱: info@avision-europe.com 网址: [http://www.avision.de](http://www.avision.de/)

### 南美地区

#### **Avision Brasil Ltda.**

Rua Bamboré 41, Vila Monumento, Ipiranga. CEP: 04278-060, São Paulo, Brasil

电话: +55-11-2925-5025

邮箱: [suporte@avisionbrasil.com.br](mailto:suporte@avision.com.br) 

网址: <http://www.avisionbrasil.com.br/>

<span id="page-45-0"></span>规格若有变动,不另通知。详细的规格,请参考我们的网址 http://www.avision.com。

#### 一般规格**:**

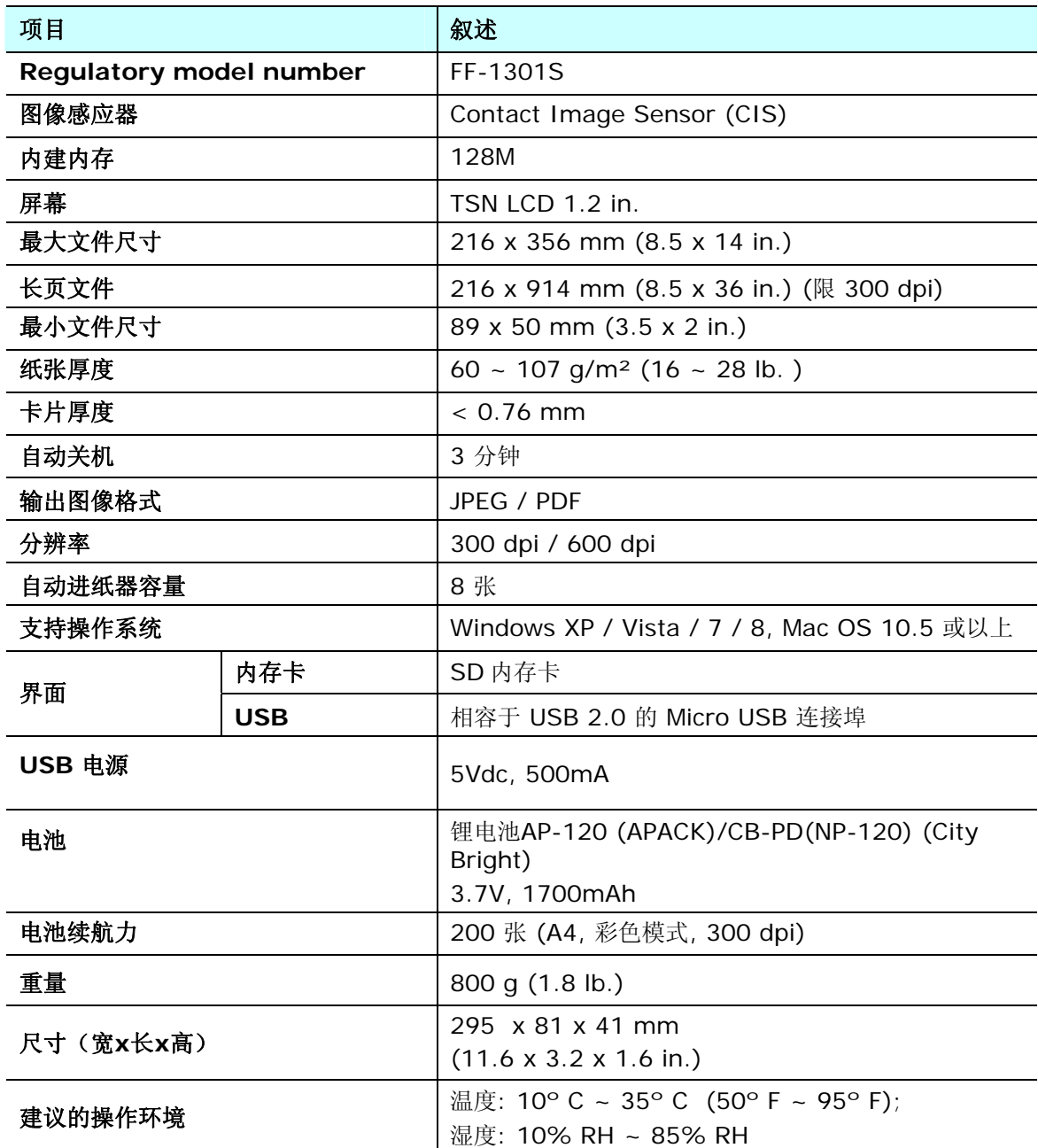

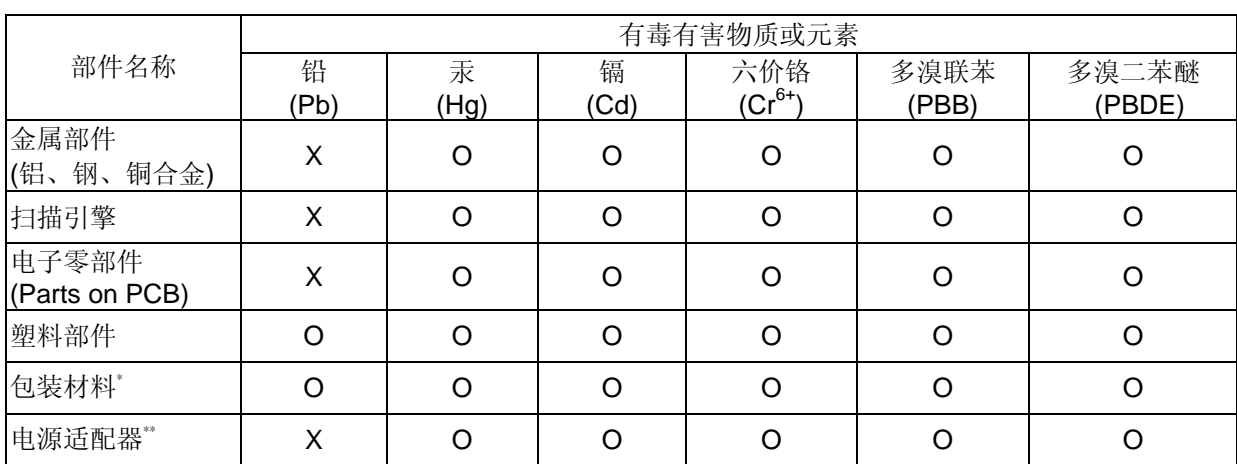

#### 本产品中有毒有害物质或元素名称及含量标识(扫描仪)

O: 表示该有毒有害物质在该部件所有均质材料中的含量均在SJ/T11363-2006 标准规定的限量要求以下。 X: 表示该有毒有害物质至少在该部件的某一均质材料中的含量超出SJ/T11363-2006 标准规定的限量要求。

**1 中国产品环保使用期限标识** 

表示按照本产品安全使用注意事项使用的情况下,从生产日期算起,在标志的年限内使用,本产品中含有的有毒有害物质 或元素不致发生外泄从而对环境造成污染或对人身、财产造成严重影响。环保使用期限不等于安全使用期限,不包 含因电性能安全、电磁安全等方面因素所限定的使用期限。

本产品内无法标示环保使用期限标识的配件,其环保使用期限皆超过10年。

\* 包装物无法按照GB18455要求标示的(表面积小于5\*10<sup>3</sup>mm^),其包装材料为可回收纸类<sup>及</sup>& 或低密度聚乙烯(04/PE-LD) 以上只适用于有使用这些部件的机种